# TravelMate de la série 530

Manuel d'utilisation

Droits d'auteur © 2003 Acer Incorporated. Tous droits réservés.

Manuel d'utilisation du TravelMate de la série 530 Première publication : Février 2003

Des modifications peuvent être apportées de temps à autre aux informations contenues dans cette publication sans obligation d'en notifier qui que ce soit. Ces modifications seront ajoutées aux nouvelles éditions de ce manuel ou dans des documents et publications complémentaires. Cette société ne fournit aucune espèce de garantie expresse ou implicite, relative à aucune des informations contenues dans ce manuel et n'offre notamment aucune garantie d'aucune sorte quant à la valeur marchande de ce produit ou son adéquation à une application particulière.

Enregistrez le numéro de série, la date d'achat, et le numéro du modèle dans l'espace prévu cidessous. Le numéro de série et le numéro de modèle sont imprimés sur l'étiquette collée sur le châssis. Toutes les correspondances concernant cette unité doivent inclure ces informations.

Toute reproduction, transmission, transcription ou mise en mémoire de ce manuel sur un support quelconque, ainsi que toute traduction vers une autre langue ou en langage informatique, par quelque procédé que ce soit, notamment, électronique, mécanique, magnétique, optique, chimique, manuel et autres sont interdites sans l'autorisation écrite préalable d'Acer Incorporated.

Ordinateur notebook TravelMate de la série 530

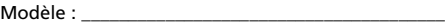

No. de série : \_\_\_\_\_\_\_\_\_\_\_\_\_\_\_\_\_\_\_\_\_\_\_\_\_\_\_\_\_\_\_\_\_\_\_

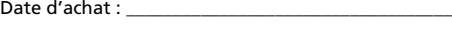

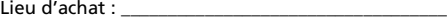

Acer et le logo Acer sont des marques déposées de Acer Incorporated. Toutes les autres marques et marques déposées ne sont utilisées ici que pour un but d'identification et sont la propriété de leurs sociétés respectives.

# <span id="page-2-0"></span>Pour commencer...

Nous désirons vous remercier d'avoir fait de cet ordinateur de la gamme TravelMate votre choix pour vos besoins informatiques mobiles. Nous espérons que vous serez aussi heureux de votre TravelMate que nous l'avons été de le fabriquer pour vous.

### <span id="page-2-1"></span>Vos guides

Pour vous aider à utiliser votre TravelMate, nous avons conçu plusieurs guides

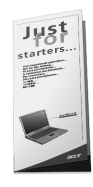

Tout d'abord, le poster **Pour partir du bon pied...** vous aide à configurer votre ordinateur.

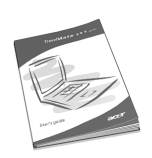

Ce **Manuel d'utilisation** présente les nombreuses manières dont votre ordinateur peut vous aider à être productif. Ce guide fournit des informations claires et concises sur l'ordinateur, il est donc important de les lire intégralement.

Ce Manuel d'utilisation est également disponible au format PDF, ce qui peut être pratique si vous désirez en imprimer une copie. Procédez comme suit :

1 Cliquez sur **Démarrer**, **Programmes**, puis **TravelMate**.

2 Cliquez sur **TravelMate User's guide**.

**Remarque :** L'affichage du fichier nécessite l'installation de Adobe Acrobat Reader. Pour des instructions sur l'utilisation de Adobe Acrobat Reader, accédez à son menu d'aide.

Pour de plus amples informations sur nos produits et nos services, et des informations de support, veuillez visiter notre site Web (global.acer.com).

### <span id="page-3-0"></span>Conseils élémentaires de soin et d'utilisation de votre ordinateur

#### Mise sous tension et hors tension de l'ordinateur

Pour mettre votre ordinateur sous tension, appuyez simplement et relâchez le bouton d'alimentation en haut à gauche de votre TravelMate. Voir [" Vue droite" à la page 6](#page-13-0) pour l'emplacement de l'interrupteur d'alimentation.

L'ordinateur peut être mis hors tension de plusieurs manières :

**•** Utilisez la commande d'arrêt de Windows

Pour Windows 2000 : Cliquez sur **Démarrez**, **Arrêter...** et sélectionnez Arrêter, puis cliquez sur **OK**.

- ou -

Pour Windows XP : Cliquez sur **Démarrez**, **Éteindre l'ordinateur**, puis cliquez sur **Éteindre**.

**•** Utilisez l'interrupteur d'alimentation

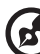

**Remarque :** Vous pouvez également utiliser l'interrupteur d'alimentation pour effectuer des fonctions de gestion de l'alimentation. Consultez l'aide de Windows pour des informations complémentaires.

**•** En utilisant les fonctions avancées de la gestion de l'alimentation

Vous pouvez mettre l'ordinateur hors tension en fermant l'affichage ou en appuyant sur la touche spéciale de Sommeil (**Fn-F4**). Consultez le guide en ligne pour des détails.

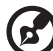

Remarque : Si vous ne pouvez pas mettre l'ordinateur hors tension de manière normale, appuyez sur l'interrupteur d'alimentation et maintenez-le pendant plus de 4 secondes. Si vous avez mis l'ordinateur hors tension et vous le mettre à nouveau sous tension, attendez au moins 2 secondes.

#### Soin à apporter à votre ordinateur

Votre ordinateur sera un outil efficace si vous en prenez bien soin.

- **•** N'exposez pas l'ordinateur à la lumière directe du soleil. Ne le mettez pas à côté d'une source de chaleur telle qu'un radiateur.
- **•** N'exposez pas l'ordinateur à des températures au-dessous de 0ºC (32ºF) ou au-dessus de 50ºC (122ºF).
- **•** Ne soumettez pas l'ordinateur à des champs magnétiques.
- **•** N'exposez pas l'ordinateur à la pluie ou à l'humidité.
- **•** Ne renversez pas d'eau ou de liquides sur l'ordinateur.
- **•** Ne soumettez pas l'ordinateur à des chocs violents ou à des vibrations.
- **•** N'utilisez pas l'ordinateur en milieu empoussiéré ou sale.
- **•** Pour éviter d'abîmer l'écran, ne posez pas d'objets sur l'ordinateur lorsqu'il est fermé.
- **•** Ne fermez pas l'écran de l'ordinateur brusquement.
- **•** Ne placez jamais l'ordinateur sur une surface instable.

#### Soin à apporter à votre adaptateur secteur

Voici quelques conseils pour le soin à apporter à votre adaptateur secteur :

- **•** Ne connectez pas l'adaptateur à d'autres appareils.
- **•** Ne marchez pas sur le câble d'alimentation et ne placez rien dessus. Installez le câble d'alimentation et les autres câbles en dehors des zones de passage.
- **•** Lorsque vous débranchez le cordon d'alimentation, ne tirez pas sur le cordon, mais sur la prise.
- **•** L'ampérage total des appareils branchés ne doit pas dépasser la valeur permise de la prise ou de la rallonge (dans le cas de l'utilisation d'une rallonge). De même, l'ampérage de tous les appareils reliés à une même prise murale ne doit pas dépasser pas la valeur permise pour la prise.

#### Soin à apporter à votre batterie

Voici quelques conseils pour le soin à apporter à votre batterie :

- **•** Utilisez uniquement une batterie du même type en cas de remplacement. Éteignez l'ordinateur avant de retirer ou de remplacer la batterie.
- **•** Ne démontez pas les batteries. Éloignez-les des enfants.
- **•** Mettez les batteries usagées au rebut en respect avec la réglementation locale. Si possible, recyclez-les.

#### Nettoyage et maintenance

Lors du nettoyage de l'ordinateur, procédez comme suit :

- 1 Éteignez l'ordinateur et retirez la batterie.
- 2 Déconnectez l'adaptateur secteur.
- 3 Utilisez un chiffon doux, légèrement humecté d'eau. N'utilisez pas de liquide ou d'aérosol de nettoyage.
- 4 Utilisez un kit de nettoyage LCD pour nettoyer l'écran d'affichage.

Dans les cas suivants :

- **•** L'ordinateur est tombé ou le châssis a été endommagé.
- **•** Un liquide a coulé à l'intérieur du matériel.
- **•** L'ordinateur ne fonctionne pas normalement.

Veuillez consulter "Dépannage de votre TravelMate" à la [page 49.](#page-56-0)

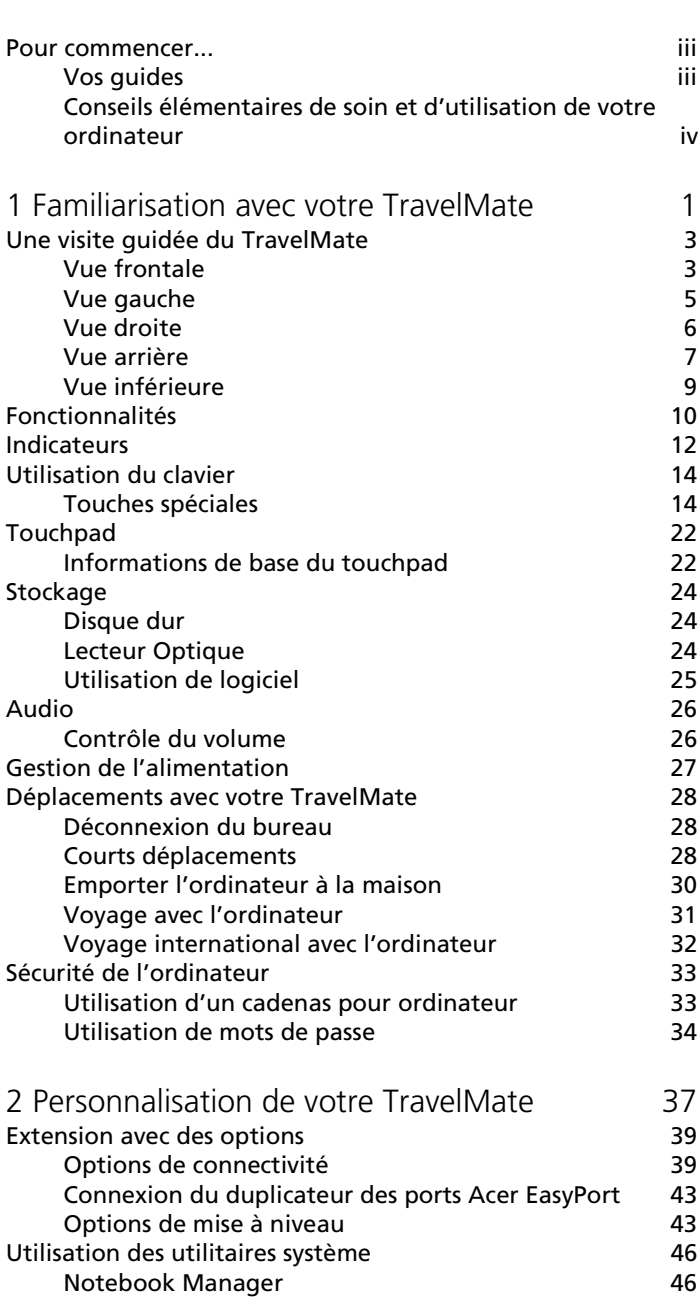

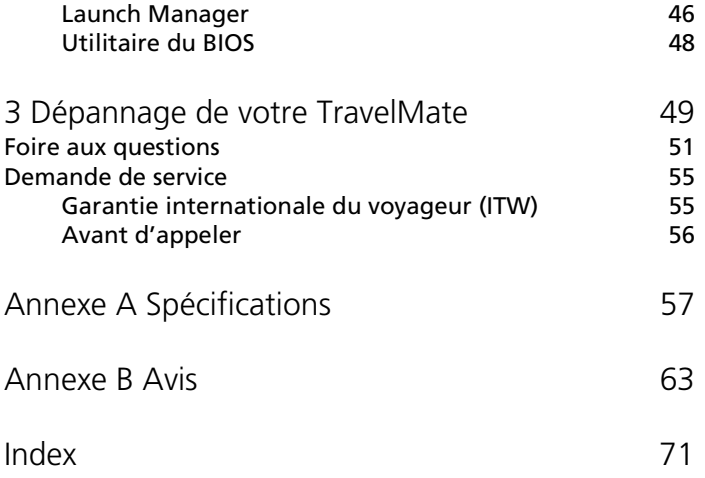

# <span id="page-8-0"></span>1 Familiarisation avec votre **TravelMate**

Cet ordinateur combine haute performance, souplesse d'utilisation, fonctions de gestion de l'alimentation et capacités multimédia avec un style unique et une conception ergonomique. Travaillez avec une productivité et une fiabilité inégalées avec votre nouveau partenaire informatique puissant.

# <span id="page-10-0"></span>Une visite guidée du TravelMate

Après avoir configuré votre ordinateur comme illustré dans le poster Pour partir du bon pied..., nous allons vous faire explorer votre nouvel ordinateur TravelMate.

# <span id="page-10-1"></span>Vue frontale

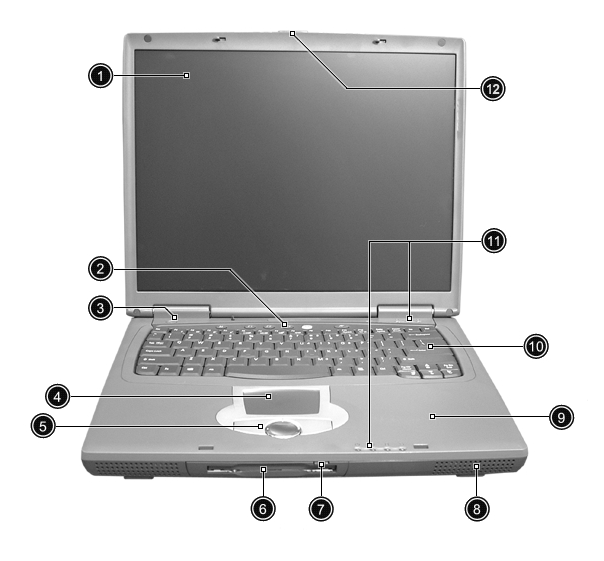

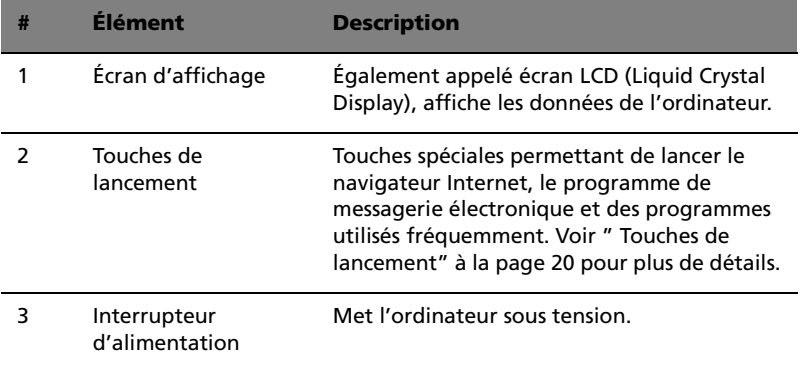

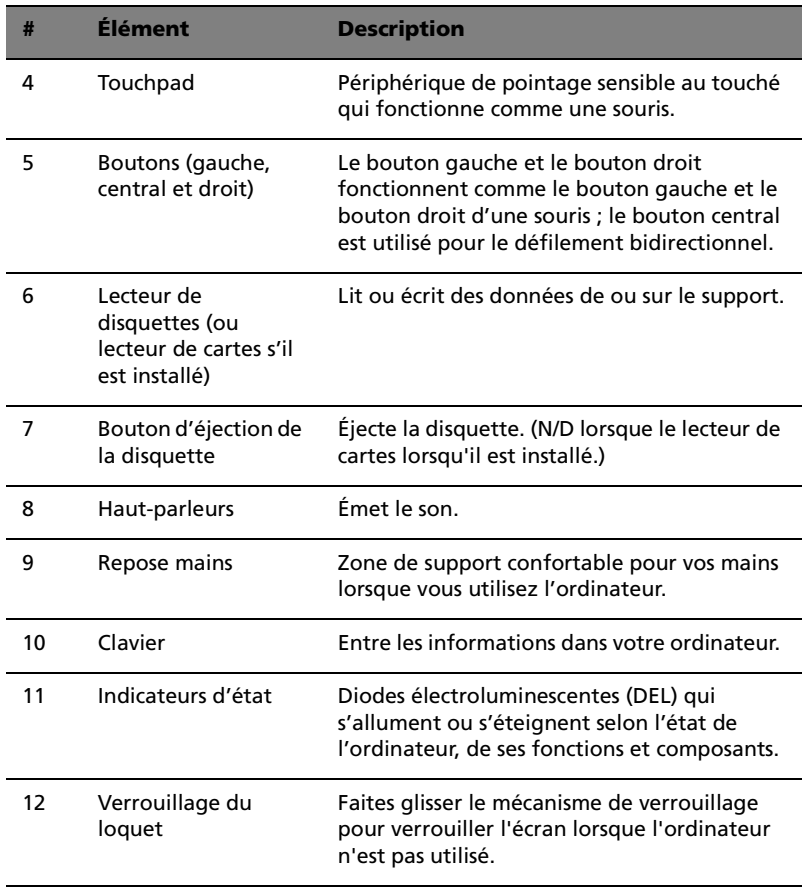

# <span id="page-12-0"></span>Vue gauche

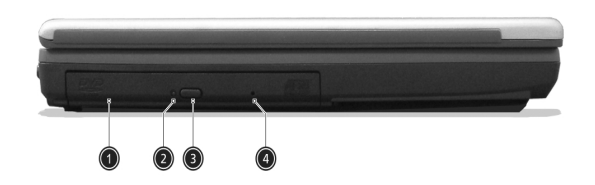

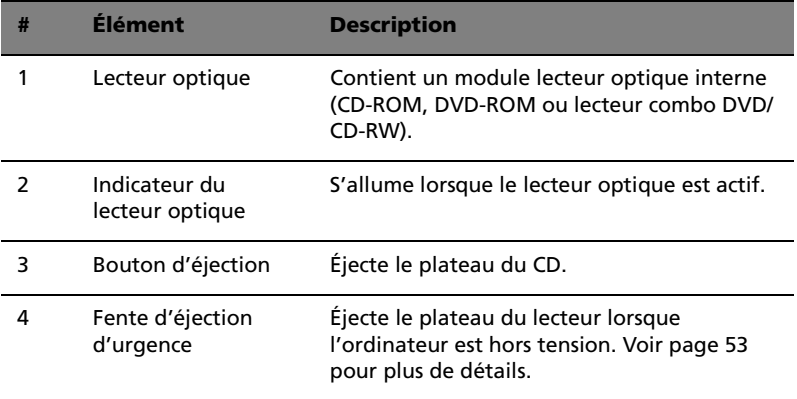

E

n a

**Remarque :** Les positions de l'indicateur, du bouton d'éjection et du trou d'éjection d'urgence du lecteur optique peuvent varier selon le module lecteur optique installé.

### <span id="page-13-1"></span><span id="page-13-0"></span>Vue droite

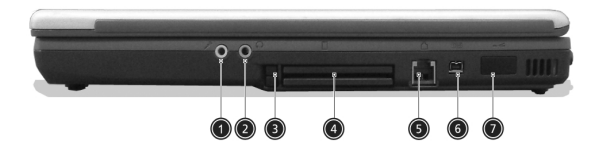

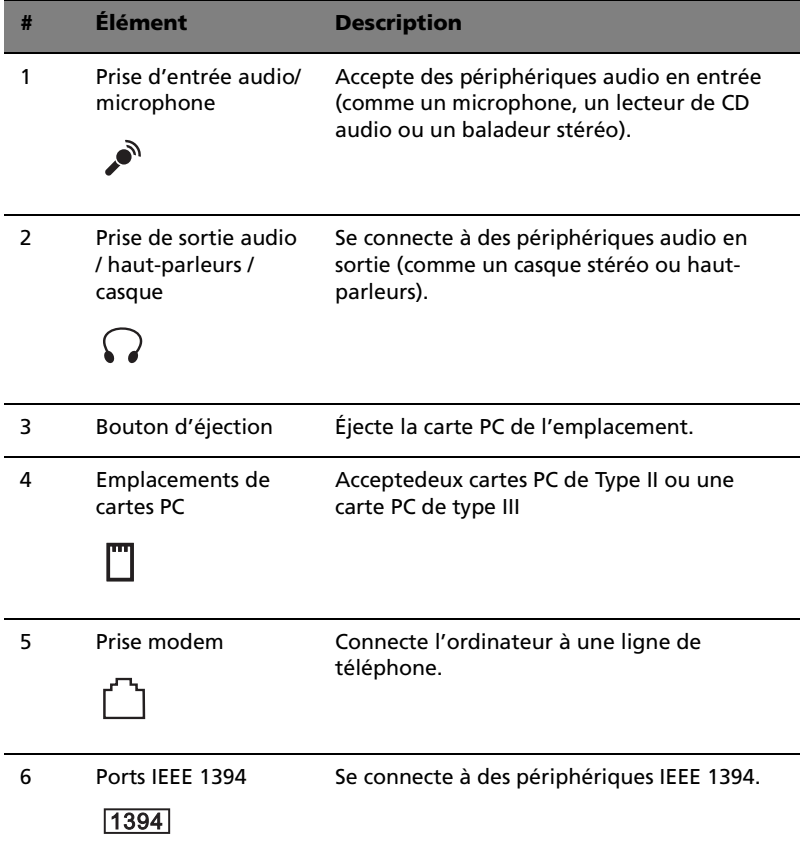

 $\overline{a}$ 

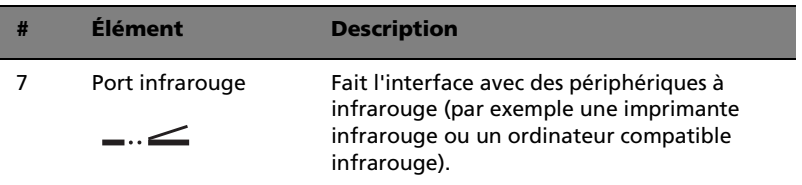

## <span id="page-14-0"></span>Vue arrière

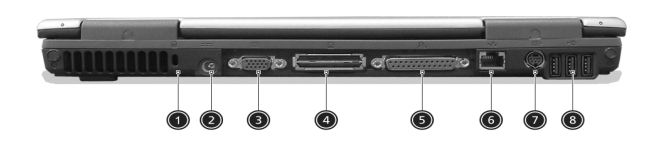

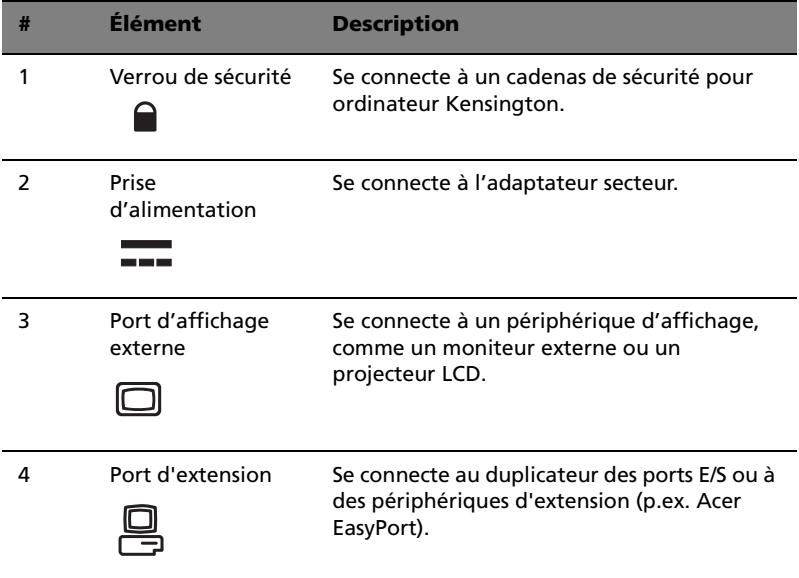

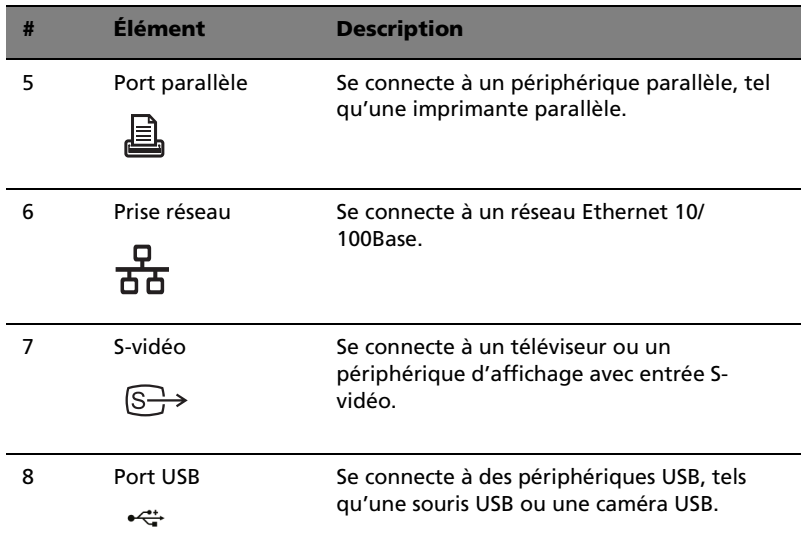

<span id="page-16-0"></span>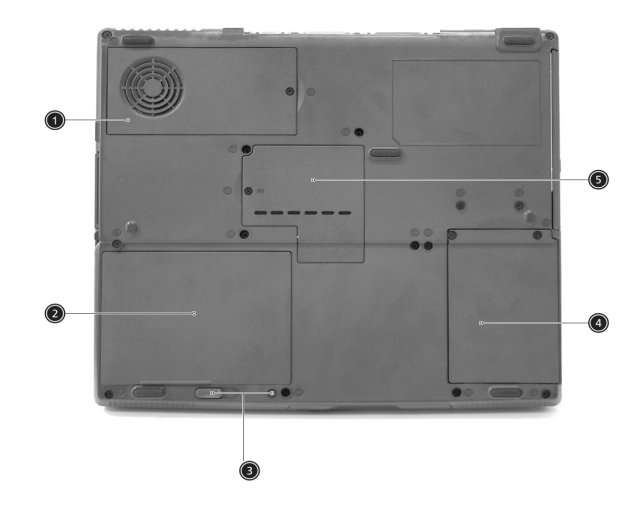

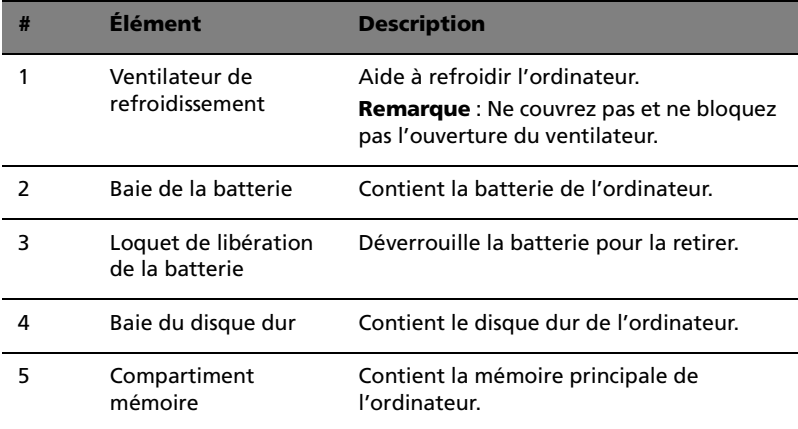

# <span id="page-17-0"></span>Fonctionnalités

Voici un bref résumé des nombreuses fonctionnalités de l'ordinateur :

#### Performance

- **•** Processeur Intel® Mobile Pentium® 4 avec antémémoire de niveau 2 de 512 Ko avec la nouvelle technologie SpeedStep™ d'Intel® ou processeur Mobile Intel® Celeron® avec mémoire cache de niveau 2 de 256 Ko
- **•** Mémoire SDRAM DDR-266 de 256 Mo en standard, extensible à 1 Go sur deux connecteurs soDIMM
- **•** Lecteur intégré, CD-ROM 24x, DVD-ROM 8x ou combo DVD/CD-RW 24/10/8/24x
- **•** Disque dur Ultra DMA-100 de 20/30/40 Go ou plus
- **•** Batterie au lithium-ion
- **•** Système de gestion de l'alimentation avec ACPI (Advanced Configuration and Power Interface) 2.0 prenant en charge les modes d'économie d'énergie de réserve et d'hibernation

#### Affichage

- **•** Écran LCD TFT (Thin-Film Transistor) affichant en couleurs vraies 32 bits avec une résolution maximale de 1024 x 786 XGA (eXtended Graphic Array) pour le 14,1/15 pouces
- **•** Capacités 3D
- **•** Prise en charge de l'affichage simultané sur l'écran LCD et un moniteur
- **•** Sortie S-vidéo pour un téléviseur ou un périphérique d'affichage avec entrée S-vidéo
- **•** Fonctionnalité de réduction automatique du LCD qui décide automatiquement le meilleur réglage pour votre affichage et en même temps économise l'énergie
- **•** Capacité de double affichage

#### Multimédia

- **•** Audio stéréo haute-fidélité AC'97 16 bits
- **•** Doubles haut-parleurs intégrés
- **•** Microphone intégré
- **•** Lecteur optique à haute vitesse

#### Connectivité

- **•** Port modem fax-données haute vitesse
- **•** Port Ethernet / Ethernet rapide
- **•** Port USB (Universal Serial Bus)
- **•** Ports IEEE 1394
- **•** Port infrarouge rapide (FIR)
- **•** Port d'accueil pour duplicateur des ports
- **•** Module réseau sans fil Invilink en option
- **•** Module Bluetooth intégré en option

#### Conception et ergonomie homocentriques

- **•** 5 touches de lancement, comprenant navigateur Internet, courrier électronique et 3 touches programmables par l'utilisateur
- **•** Bouton de défilement bidirectionnel
- **•** Conception soignée, élégante et équilibrée
- **•** Clavier pleine taille
- **•** Touchpad à la position ergonomique centrale

#### Extension

- **•** Deux emplacements de type II ou un de type III pour carte PC **CardBus**
- **•** Mémoire extensible

# <span id="page-19-0"></span>Indicateurs

Sept indicateurs lumineux faciles à lire se trouvent au-dessous de l'écran.

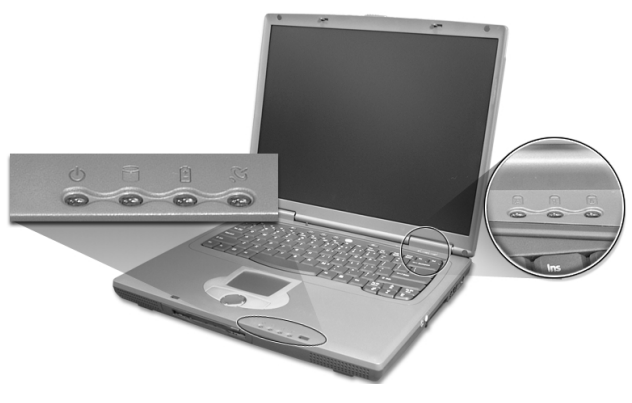

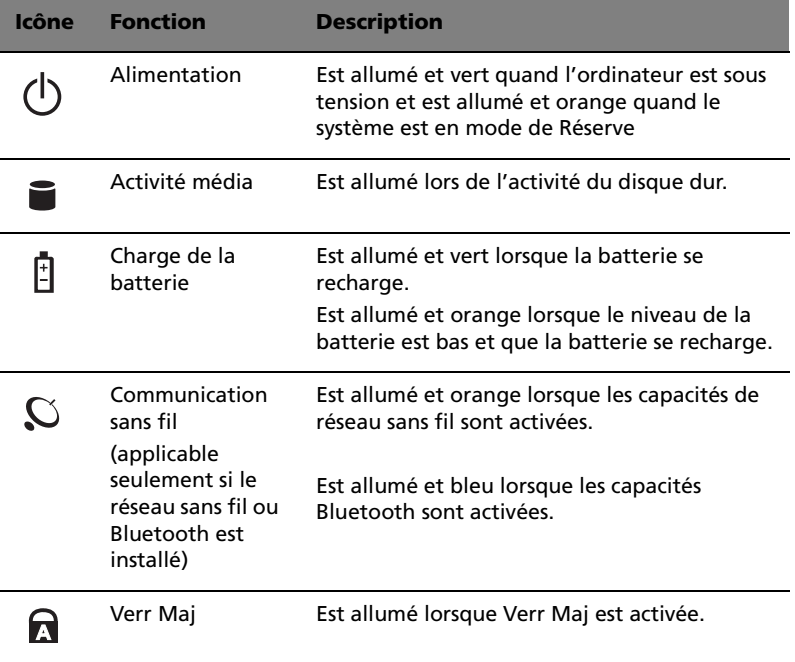

Français

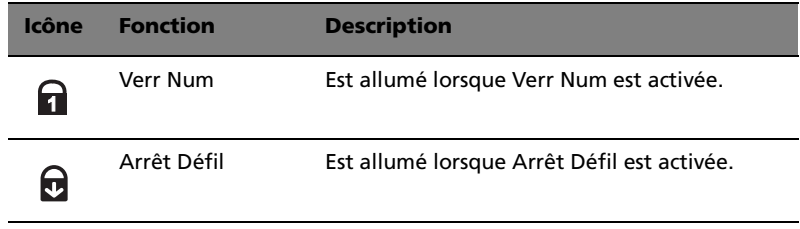

# <span id="page-21-0"></span>Utilisation du clavier

Le clavier à touches de dimension normale comprend un pavé numérique intégré, des touches de direction séparées, deux touches Windows et douze touches de fonctions.

### <span id="page-21-1"></span>Touches spéciales

#### Touches de verrouillage

Le clavier a trois touches de verrouillage qui peuvent être activées ou désactivées.

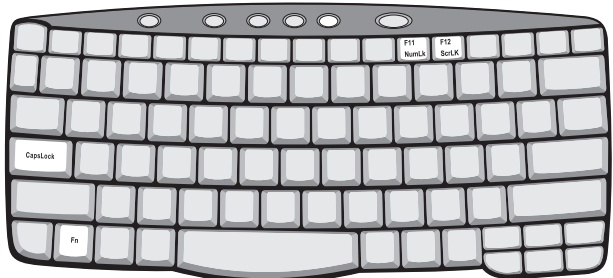

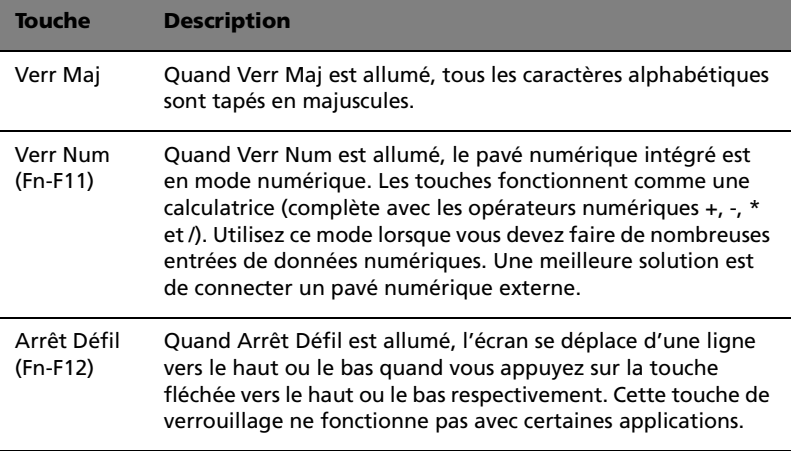

#### Pavé numérique intégré

Le pavé numérique intégré fonctionne comme le pavé numérique d'un ordinateur de bureau. Il est indiqué par des petits caractères situés dans le coin supérieur droit des touches. Pour simplifier la légende du clavier, les symboles des touches de contrôle du curseur ne sont pas imprimés sur les touches.

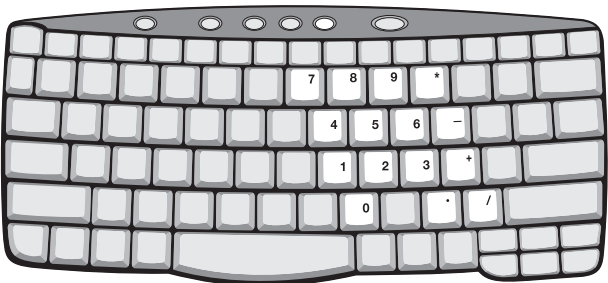

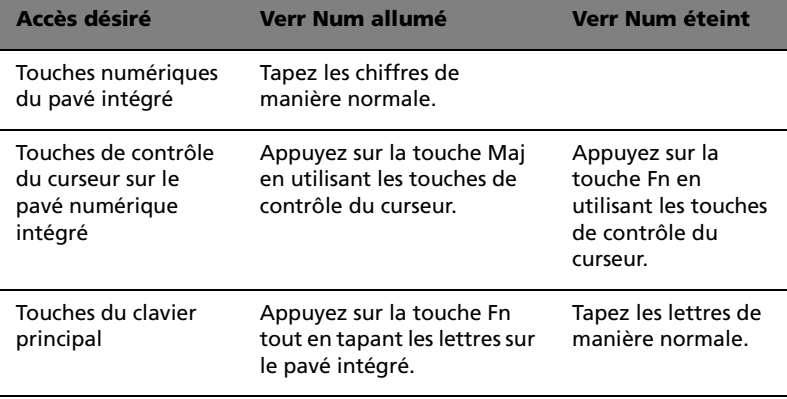

#### Touches Windows

Le clavier a deux touches qui accomplissent les fonctions spécifiques à Windows.

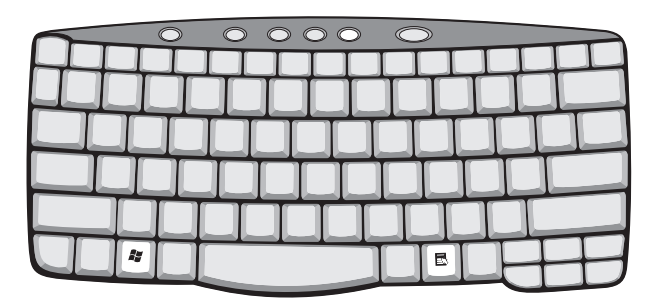

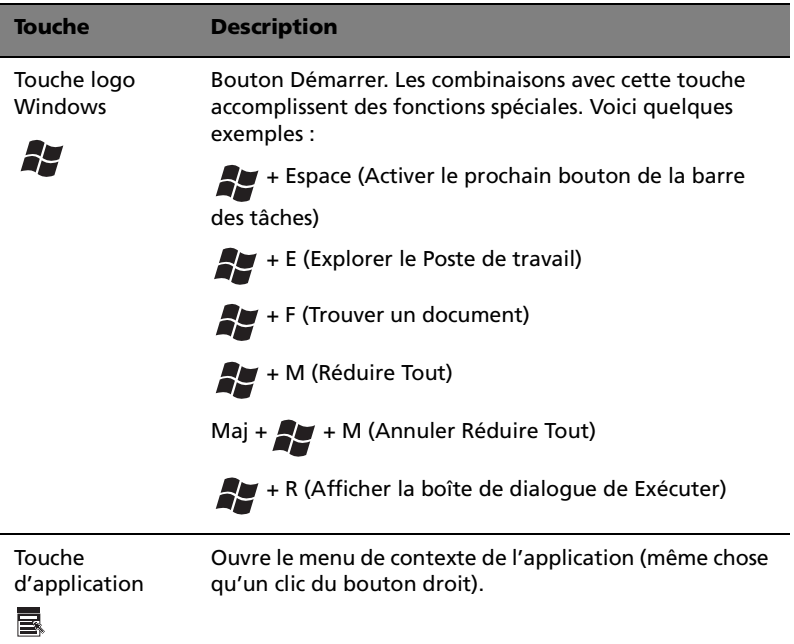

#### <span id="page-24-0"></span>Touches spéciales

L'ordinateur emploie des touches spéciales (combinaisons de touches) pour accéder à la plupart des contrôles de l'ordinateur comme la luminosité de l'écran et le volume en sortie.

Pour activer les touches spéciales, appuyez et maintenez **Fn** avant d'appuyer sur l'autre touche de la combinaison.

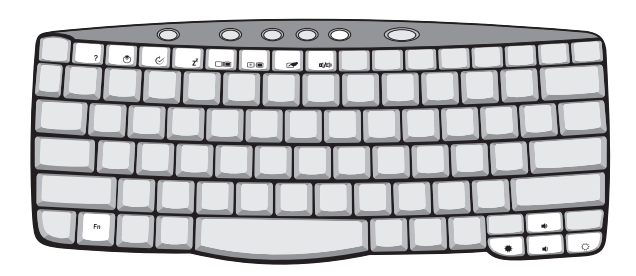

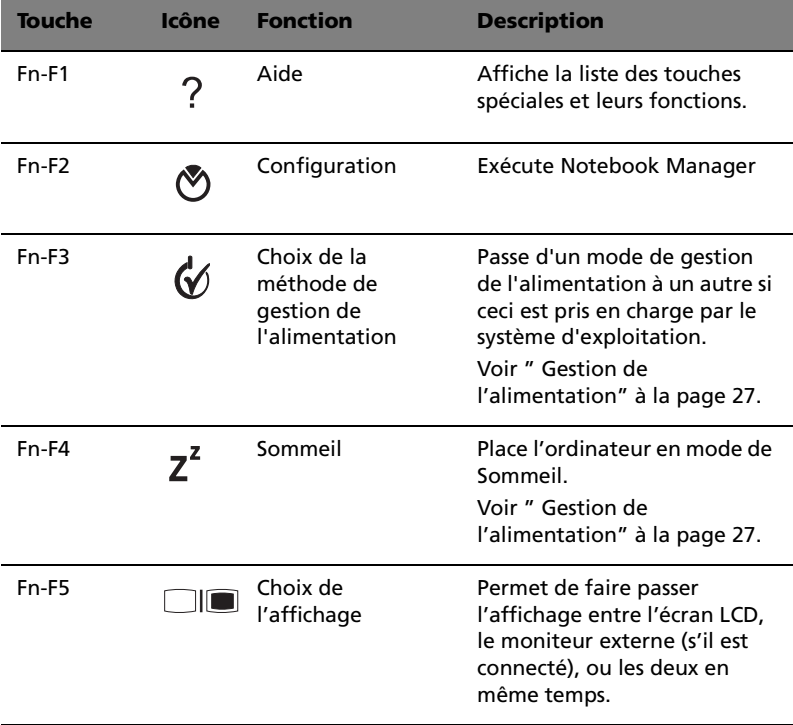

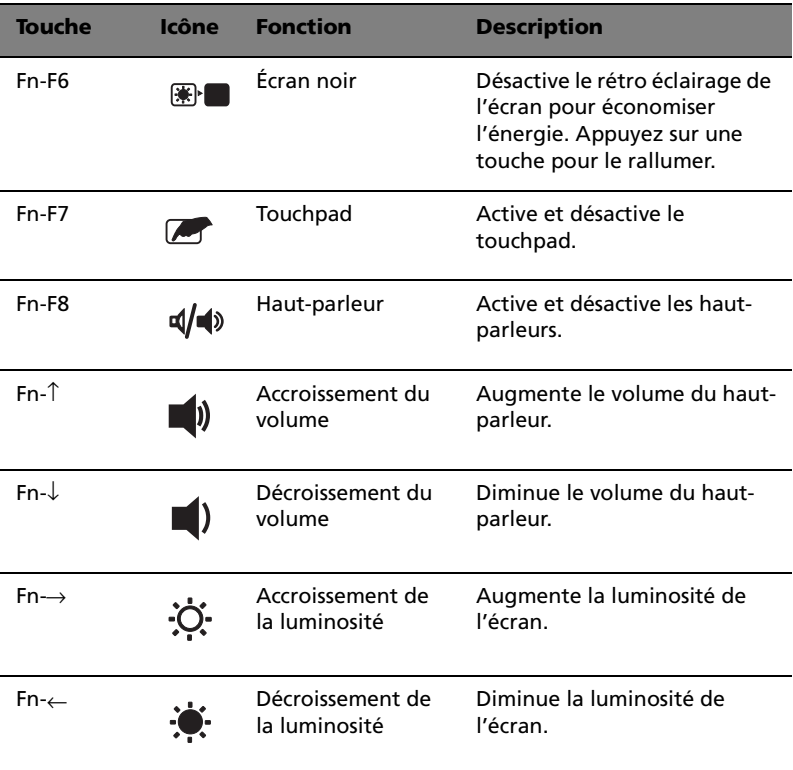

Le symbole de l'euro

Si la disposition de votre est définie comme États-Unis International ou Royaume-uni ou si vous avez un clavier avec une disposition européenne, vous pouvez taper le symbole de l'Euro avec votre clavier.

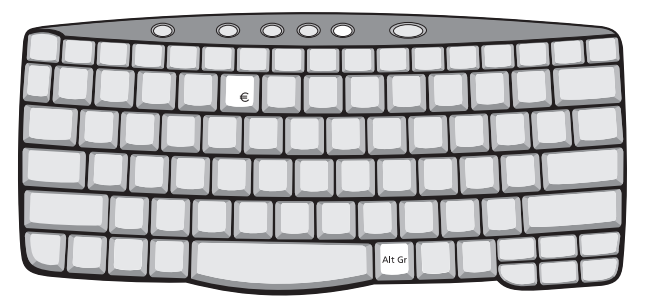

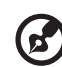

**Remarque pour les utilisateurs du clavier US :** Le type de clavier est défini lors de la configuration de Windows. Pour que le symbole de l'euro puisse fonctionner, vous devez choisir États-Unis International comme type de clavier.

. . . . . . . . . . . . . .

Pour vérifier le type de clavier dans Windows 2000, procédez comme suit :

- 1 Cliquez sur **Démarrer**, **Paramètres Panneau de configuration**.
- 2 Double-cliquez sur **Clavier**.
- 3 Cliquez sur l'onglet **Langue**.
- 4 Vérifiez que le type de clavier utilisé pour « En Anglais (États-Unis) » est États-Unis International.

Si ce n'est pas le cas, cliquez sur **Propriétés** ; puis sélectionnez **États-Unis International** et cliquez sur **OK**.

5 Cliquez sur **OK**.

Pour vérifier le type de clavier dans Windows XP, procédez comme suit :

- 1 Cliquez sur **Démarrer**, **Panneau de configuration**.
- 2 Double-cliquez sur **Options régionales et de langue**.
- 3 Cliquez sur l'onglet **Langues** et cliquez sur **Détails**.
- 4 Vérifiez que le type de clavier utilisé pour « En Anglais (États-Unis) » est États-Unis International.

Si ce n'est pas le cas, cliquez sur **AJOUTER** ; puis sélectionnez **États-Unis International** et cliquez sur **OK**.

5 Cliquez sur **OK**.

Pour taper le symbole de l'euro :

- 1 Trouvez le symbole de l'euro sur votre clavier.
- 2 Ouvrez un traitement de texte.
- 3 Maintenez **Alt Gr** et appuyez sur le symbole de l'euro.

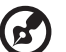

**Remarque** : Certaines polices et logiciels ne prennent pas le symbole de l'euro en charge. Veuillez consulter http:// www.microsoft.com/typography/faq/faq12.htm pour des détails.

#### <span id="page-27-0"></span>Touches de lancement

Cinq boutons sont situés en haut du clavier. Ces boutons sont appelés les touches de lancement. Ces boutons appelés touches de lancement sont désignés comme P1, P2, P3, bouton du courrier et bouton du navigateur.

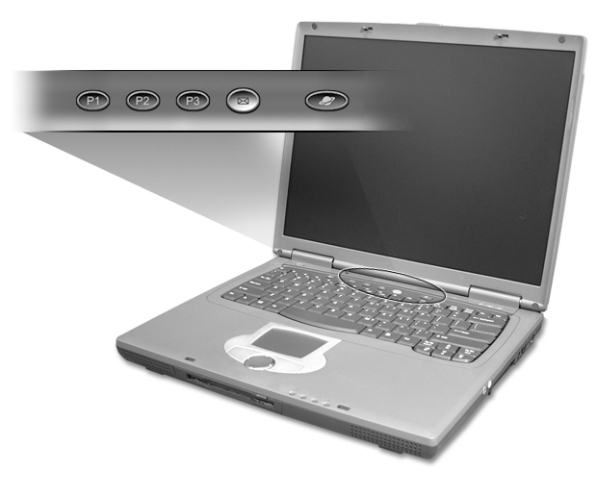

#### Bouton communication sans fil

Vous trouverez à gauche de ces cinq touches de lancement le bouton de communication sans fil. Ce bouton ne fonctionne qu'avec les modèles avec réseau sans fil et/ou Bluetooth seulement.

Ce bouton passe entre le réseau sans fil et Bluetooth si les deux sont installés.

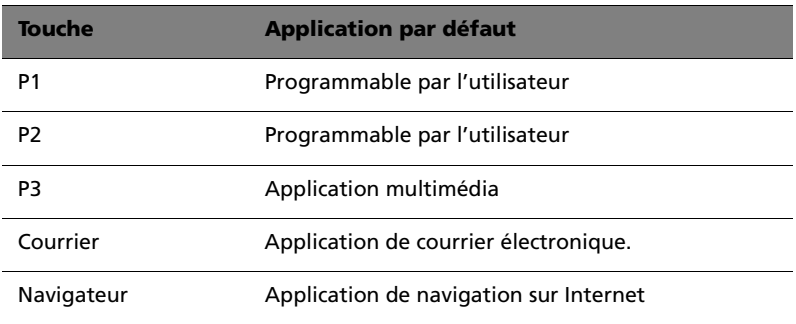

Français

Fonction de vérification du courrier électronique

Cliquez avec le bouton droit de la souris sur l'icône de Launch Manager sur la barre des tâches et cliquez sur E-Mail Detection. Dans cette boîte de dialogue, vous avez l'option d'activer ou de désactiver la vérification du courrier, de définir la fréquence pour la vérification du courrier, etc. Si vous avez déjà un compte de courrier électronique, vous pouvez remplir le nom d'utilisateur, le mot de passer et le serveur POP3 dans la boîte de dialogue. Pour POP3 Server, entrez le nom du serveur sur lequel vous obtenez votre courrier électronique.

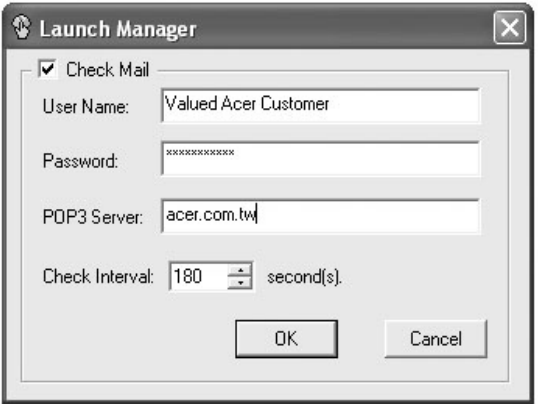

En plus de la fonction de vérification du courrier électronique il y a un bouton du courrier qui est utilisé pour lancer l'application de courrier électronique. Il est situé au-dessus du clavier, juste au-dessous de l'écran LCD.

# <span id="page-29-0"></span>Touchpad

Le touchpad intégré est un périphérique de pointage qui est sensible aux mouvements sur sa surface. Cela veut dire que le curseur répond au mouvement de votre doigt sur la surface du touchpad. Son emplacement central sur le repose mains permet une utilisation confortable.

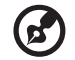

**Remarque :** Lors de l'utilisation d'une souris USB externe, vous pouvez appuyer sur **Fn-F7** pour désactiver le touchpad.

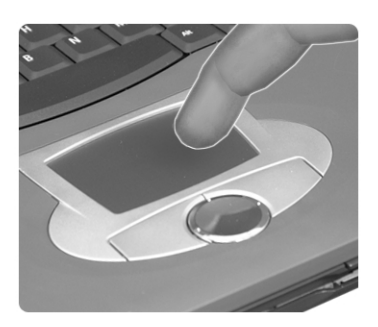

## <span id="page-29-1"></span>Informations de base du touchpad

Les conseils qui suivent vous aideront à utiliser le touchpad :

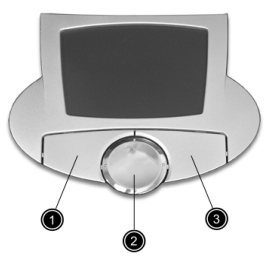

- **•** Déplacez votre doigt sur le touchpad pour déplacer le curseur.
- **•** Appuyez sur le bouton gauche (1) et le bouton droit (3) situés sur le bord du touchpad pour sélectionner et exécuter. Ces deux boutons sont similaires au bouton gauche et au bouton droit d'une souris. Vous pouvez tapoter sur le touchpad pour obtenir des résultats similaires.
- Français
- **•** Appuyez sur le bouton bidirectionnel (2, haut/bas et gauche/ droite) pour faire défiler une page vers le haut et le bas ou vers la gauche et la droite. Ceci est similaire à l'utilisation de la barre de défilement vertical et horizontal dans les applications Windows.

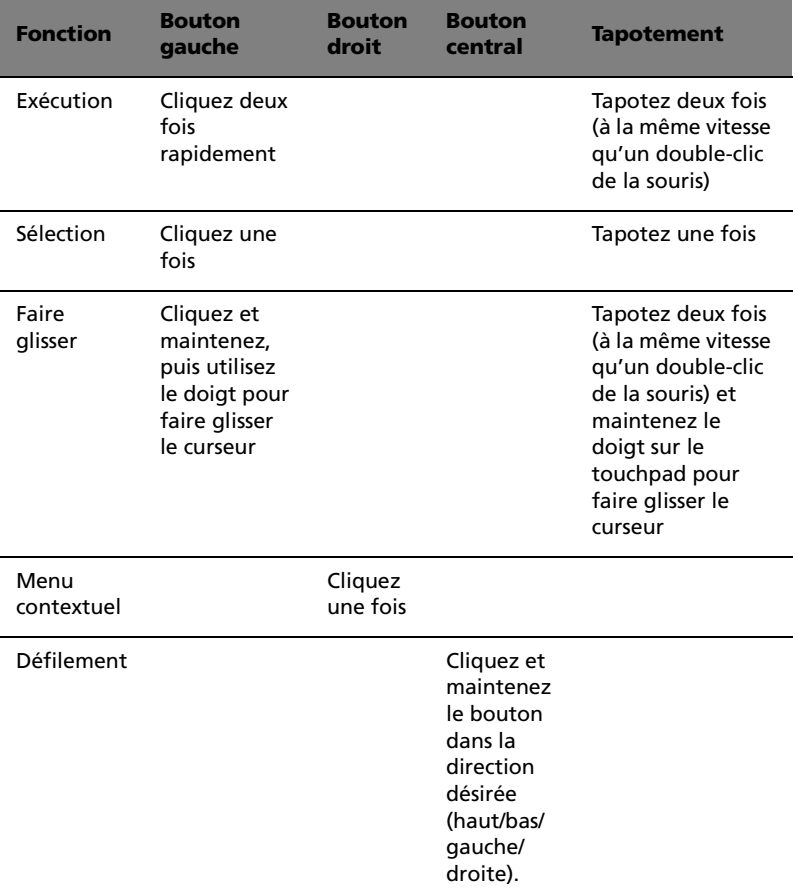

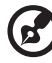

**Remarque :** Ayez toujours les doigts secs et propres lors de l'utilisation du touchpad. Maintenez également le touchpad sec et propre. Le touchpad est sensible aux mouvements du doigt. La réponse est donc d'autant meilleure que le touché est léger. La réponse ne sera pas meilleure si vous tapotez plus fort.

# <span id="page-31-0"></span>Stockage

Cet ordinateur fourni tous les médias de stockage nécessaires :

- **•** Disque dur IDE améliorée de haute capacité
- **•** Lecteur optique

### <span id="page-31-1"></span>Disque dur

Le disque dur de haute capacité est la réponse à vos besoins de stockage. C'est là où vos programmes et données sont stockés.

### <span id="page-31-2"></span>Lecteur Optique

La baie lecteur optique accepte de nombreux différents modules lecteurs média pour une utilisation avec votre ordinateur. Ces éléments optionnels comprennent :

- **•** Lecteur de CD-ROM
- **•** Lecteur de DVD-ROM
- **•** Lecteur de combo DVD/CD-RW

#### Éjection du plateau du lecteur optique

Pour éjecter le plateau du lecteur optique lorsque l'ordinateur est sous tension, appuyez sur le bouton d'éjection du lecteur.

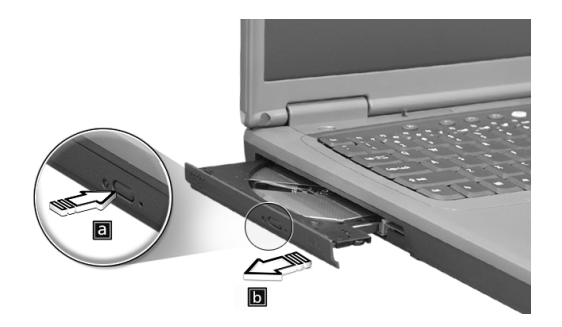

Lorsque l'ordinateur est hors tension, vous pouvez éjecter le plateau du lecteur en utilisant le trou d'éjection d'urgence. Voir [page 53](#page-60-0).

### <span id="page-32-0"></span>Utilisation de logiciel

#### Lecture de films DVD

Lorsque qu'un module lecteur de DVD-ROM ou lecteur combo DVD/CD-RW est installé dans la baie du lecteur optique, vous pouvez lire les films DVD sur votre ordinateur.

1 Éjectez le plateau du DVD et insérez un disque DVD, puis fermez le plateau.

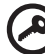

**Important!** Lorsque vous exécutez DVD Player pour la première fois, le programme vous demande d'entrer le code de zone. Les disques DVD sont divisés en 6 zones. Lorsque votre ordinateur est réglé sur un code de zone, il ne lira que les disques de cette zone. Vous pouvez choisir le code de zone un maximum de cinq fois (y compris la première fois), après quoi cette sélection est définitive. Une restauration de votre disque dur ne réinitialise pas le nombre de sélections du code de zone. Consultez le tableau suivant pour les informations des codes de zone des films DVD.

--------------------

2 La lecture du film DVD commence automatiquement après quelques secondes.

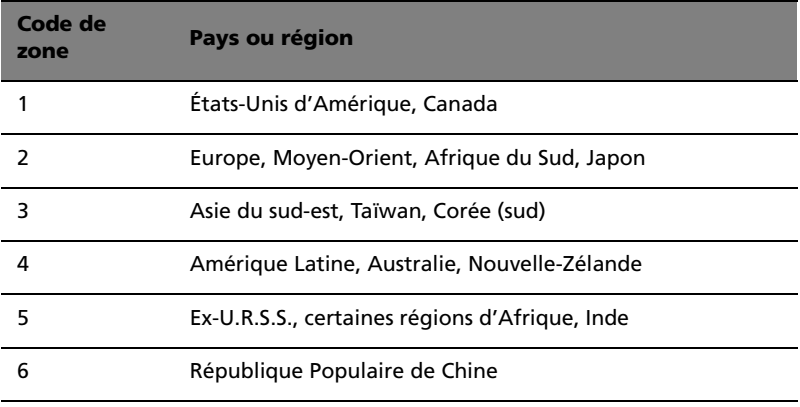

**Remarque :** Pour modifier le code de zone, insérez un film DVD d'une zone différente dans le lecteur de DVD-ROM. Veuillez consulter l'aide en ligne pour plus d'informations.

# <span id="page-33-0"></span>Audio

L'ordinateur intègre l'audio stéréo AC'97 16 bits haute-fidélité et comprend un microphone sensible intégré et deux haut-parleurs stéréos.

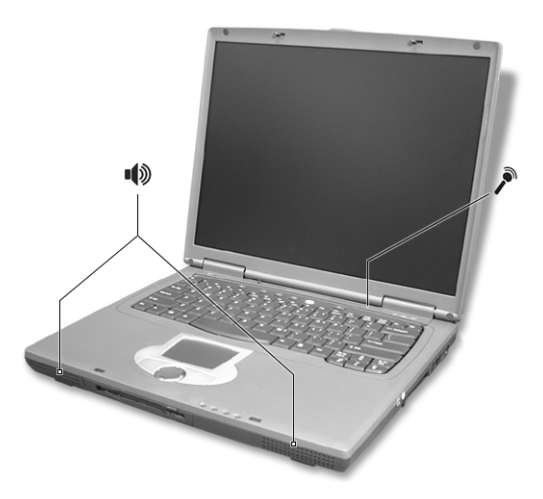

Le côté droit de l'ordinateur comporte des ports audio. Voir [" Vue](#page-13-1)  [droite" à la page 6](#page-13-1) pour plus d'informations sur la connexion des périphériques audio.

### <span id="page-33-1"></span>Contrôle du volume

L'ajustement du volume sur l'ordinateur est facile avec l'appui sur des boutons. Voir [" Touches spéciales" à la page 17](#page-24-0) pour plus d'informations sur l'ajustement du volume des haut-parleurs.

# <span id="page-34-0"></span>Gestion de l'alimentation

Cet ordinateur a une unité de gestion de l'alimentation intégrée qui supervise l'activité du système. L'activité du système comprend toute activité qui implique un ou plus des périphériques suivants : clavier, touchpad, lecteur de disquettes, disque dur ou tout périphérique connecté. Si aucune activité n'est détectée pendant une période de temps spécifiée (appelée délai d'inactivité), l'ordinateur arrête certains ou tous ces périphériques pour conserver l'énergie.

Cet ordinateur utilise une méthode de gestion de l'alimentation qui prend en charge l'ACPI (Advanced Configuration and Power Interface), ce qui permet une conservation maximale de l'énergie et en même temps une performance maximale. Windows gère toutes les activités d'économie d'énergie pour votre ordinateur.

# <span id="page-35-0"></span>Déplacements avec votre TravelMate

Cette section vous donne des conseils et des suggestions à prendre en considération lors des déplacements, courts ou longs, avec votre ordinateur.

### <span id="page-35-1"></span>Déconnexion du bureau

Procédez comme suit pour déconnecter votre ordinateur des accessoires externes :

- 1 Enregistrez le travail en cours.
- 2 Retirez les médias éventuels, disquette ou disque compact, des lecteurs.
- 3 Arrêtez l'ordinateur.
- 4 Fermez l'écran.
- 5 Déconnectez le cordon de l'adaptateur secteur.
- 6 Déconnectez le clavier, le périphérique de pointage, l'imprimante, le moniteur externe, et autres périphériques externes.
- 7 Déconnectez le cadenas Kensington si vous en utilisez un pour verrouiller votre ordinateur.

### <span id="page-35-2"></span>Courts déplacements

"lorsque vous vous déplacez pour de courtes distances, par exemple, de votre bureau à une salle de réunion "

#### Préparation de l'ordinateur

Avant de déplacer l'ordinateur, fermez et verrouillez l'écran pour le placer en mode de Sommeil. Vous pouvez maintenant emporter l'ordinateur en toute sécurité n'importe où dans l'immeuble. Pour réveiller l'ordinateur depuis le mode de sommeil, ouvrez l'écran ; faites glisser et libérez l'interrupteur d'alimentation.

Si vous emportez l'ordinateur au bureau d'un client ou dans un autre immeuble, vous pouvez décider d'arrêter l'ordinateur :

- 1 Cliquez sur **Démarrez**, **Éteindre l'ordinateur** (Windows XP).
- 2 Cliquez sur **Éteindre** (Windows XP).
- ou -

vous pouvez placer l'ordinateur en mode de Sommeil en appuyant sur **Fn-F4**. Puis fermez et verrouillez l'écran.

Lorsque vous êtes prêt à utiliser l'ordinateur à nouveau, déverrouillez et ouvrez l'écran ; faites glisser et libérez l'interrupteur d'alimentation.

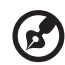

**Remarque :** Si l'indicateur de sommeil est éteint, l'ordinateur est entré en mode d'Hibernation et s'est éteint. Si l'indicateur d'alimentation est éteint mais l'indicateur de sommeil est allumé, l'ordinateur est entré en mode de Sommeil. Dans les deux cas, appuyez et relâchez l'interrupteur d'alimentation pour rallumer l'ordinateur. Remarquez que l'ordinateur peut entrer en mode d'Hibernation après une certaine durée s'il est en mode de Sommeil.

#### Choses à emporter pour les réunions courtes

Une batterie complètement chargée donne à l'ordinateur 3 heures d'utilisation environ dans la plupart des circonstances. Si votre réunion est plus courte que cela, il n'est probablement pas nécessaire d'emporter autre chose que l'ordinateur.

#### Choses à emporter pour les réunions longues

Si votre réunion est de plus de 3 heures ou si votre batterie n'est pas complètement chargée, il peut être utile d'emporter l'adaptateur secteur pour brancher votre ordinateur dans la salle de réunion.

Si la salle de réunion n'a pas de prise secteur, réduisez la consommation de la batterie en mettant l'ordinateur en mode de Sommeil. Appuyez sur Fn-F4 ou fermez l'écran à chaque fois que vous n'utilisez pas l'ordinateur de manière active. Pour la reprise, ouvrez l'écran (s'il est fermé) ; puis appuyez et libérez l'interrupteur d'alimentation.

## Emporter l'ordinateur à la maison

"lorsque vous vous déplacez de votre bureau à votre maison ou inversement"

#### Préparation de l'ordinateur

Après avoir déconnecté votre ordinateur de votre bureau, procédez comme suit pour le préparer pour le trajet vers la maison :

- **•** Vérifiez que vous avez retiré tous les médias, disquette et disque compact, des lecteurs. Ci cela n'est pas fait, vous pourriez endommager les têtes de lecture.
- **•** Placez l'ordinateur dans une mallette de protection qui peut empêcher à l'ordinateur d'être ballotté et le protéger en cas de chute.

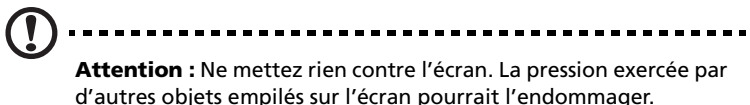

#### Choses à emporter

À moins que vous n'ayez certaines de ces choses à la maison, emportezles avec vous :

- **•** Adaptateur secteur et cordon d'alimentation
- **•** Le manuel imprimé

#### Considérations spéciales

Suivez ces conseils pour protéger votre ordinateur pendant le trajet de et vers la maison :

- **•** Minimisez les effets des variations de température en gardant l'ordinateur avec vous.
- **•** En cas d'arrêt prolongé et si vous ne pouvez pas emporter l'ordinateur avec vous, placez-le dans le coffre de la voiture pour lui éviter une surchauffe.
- **•** Les écarts de température et d'humidité peuvent provoquer de la condensation. Avant de mettre l'ordinateur en marche, laissez-le revenir à la température ambiante et vérifiez l'absence de condensation sur l'affichage. Lorsqu'il a subi un écart de température de plus de 10°C (18°F), laissez-lui le temps de

s'acclimater progressivement. Dans la mesure du possible, laissez-le 30 minutes dans un endroit dont la température se situe à michemin entre la température extérieure et celle de la pièce où il doit fonctionner.

#### Mise en place d'un bureau à la maison

Si vous travaillez fréquemment sur votre ordinateur à la maison, il peut être utile d'acheter un second adaptateur secteur pour l'utilisation à la maison. Avec un second adaptateur secteur, vous diminuerez le poids à transporter.

Si vous utilisez votre ordinateur à la maison très souvent, vous pouvez aussi ajouter un clavier, un moniteur ou une souris externe.

### Voyage avec l'ordinateur

" lorsque vous vous déplacez pour une plus longue distance, par exemple de votre bureau au bureau d'un client ou pour un voyage local "

#### Préparation de l'ordinateur

Préparez l'ordinateur comme pour l'emporter à la maison. Assurezvous que la batterie dans l'ordinateur est chargée. Les services de sécurité des aéroports peuvent vous demander de le mettre sous tension.

#### Choses à emporter

Emportez les choses suivantes avec vous :

- **•** Adaptateur secteur
- **•** Batteries de rechange complètement chargées

#### Considérations spéciales

En plus des conseils pour le trajet à la maison, suivez ces conseils pour protéger votre ordinateur pendant les voyages :

- **•** Gardez toujours l'ordinateur avec vous, en bagage à main.
- **•** Si possible, demandez que l'ordinateur soit inspecté manuellement. Les machines de sécurité à rayons X des aéroports

sont sûres, mais ne faites pas passer l'ordinateur dans les détecteurs de métaux.

**•** Évitez d'exposer les disquettes aux détecteurs de métaux à main.

### Voyage international avec l'ordinateur

" lorsque vous vous déplacez d'un pays à un autre"

#### Préparation de l'ordinateur

Préparez l'ordinateur comme pour un voyage normal.

#### Choses à emporter

Emportez les choses suivantes avec vous :

- **•** Adaptateur secteur
- **•** Les cordons d'alimentation dont vous aurez besoin pour le ou les pays de destination
- **•** Batteries de rechange complètement chargées
- **•** Justificatif d'achat pour les vérifications douanières éventuelles
- **•** Passeport de garantie internationale du voyageur

#### Considérations spéciales

Suivez les mêmes conseils que pour un voyage normal. De plus, ces conseils sont utiles lors des voyages internationaux :

- **•** En voyage à l'étranger, vérifiez que la tension locale et les spécifications du cordon de l'adaptateur secteur sont compatibles. Si ce n'est pas le cas, achetez un cordon d'alimentation compatible avec la tension locale. N'utilisez pas de convertisseur de tension vendu pour les appareils électroménagers pour alimenter l'ordinateur.
- **•** Si vous utilisez le modem, vérifiez si le modem et le connecteur sont compatibles avec le système télécoms du pays dans lequel vous allez.

## Sécurité de l'ordinateur

Votre ordinateur est un investissement important dont vous devez prendre soin. Apprenez à protéger et prendre soin de votre ordinateur.

Les fonctionnalités de sécurité comprennent des verrous matériels et logiciels sous la forme d'une encoche de sécurité et de mots de passe.

## Utilisation d'un cadenas pour ordinateur

Une encoche de sécurité située sur le panneau gauche de l'ordinateur vous permet de connecter un cadenas pour ordinateur à clé compatible Kensington.

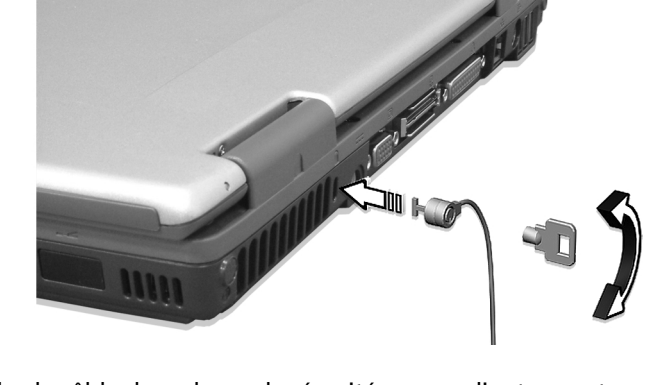

Enroulez le câble du cadenas de sécurité pour ordinateur autour d'une table, de la poignée d'un tiroir verrouillé, ou de tout autre objet fixe. Insérez le cadenas dans l'encoche et tournez la clef pour verrouiller le cadenas. Certains modèles ne possèdent pas d'encoche.

## Utilisation de mots de passe

Votre notebook est protégé des accès non autorisés par quatre mots de passe. La création de ces mots de passe crée plusieurs niveaux de protection pour votre ordinateur et vos données :

- **•** Le mot de passe du superviseur prévient l'accès non autorisé à l'utilitaire du BIOS. Lorsqu'il est défini, vous devez entrer ce mot de passe pour accéder à l'utilitaire du BIOS. Consultez [" Utilitaire du](#page-55-0)  [BIOS" à la page 48](#page-55-0) pour plus de détails.
- **•** Le mot de passe de l'utilisateur prévient l'utilisation non autorisée de votre ordinateur. Combinez l'utilisation de ce mot de passe avec des vérifications du mot de passe à la mise sous tension et à la reprise depuis l'Hibernation pour une sécurité maximale.
- **•** Le mot de passe à l'initialisation prévient l'utilisation non autorisée de votre ordinateur. Combinez l'utilisation de ce mot de passe avec des vérifications du mot de passe à la mise sous tension et à la reprise depuis l'Hibernation pour une sécurité maximale.
- **•** Le mot de passe du disque dur prévient l'utilisation non autorisée de votre disque dur. Le disque dur ne peut pas être accédé sans le mot de passe, même s'il est retiré de l'ordinateur et installé dans un autre ordinateur.

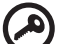

**Important!** N'oubliez pas le mot de passe de superviseur ou du disque dur! Si vous oubliez ces mots de passe, veuillez contacter votre revendeur ou un centre de service agréé.

#### Entrée d'un mot de passe

Lorsqu'un mot de passe est défini, une invite de mot de passe apparaît sur la gauche de l'écran.

- **•** Lorsque le mot de passe du superviseur est défini, une invite apparaît lorsque vous appuyez sur **F2** pour accéder à l'utilitaire du BIOS lors de l'initialisation.
- **•** Entrez le mot de passe du superviseur et appuyez sur **Entrée** pour accéder à l'utilitaire du BIOS. Si le mot de passe est incorrect, un message d'avertissement apparaît. Essayez de nouveau et appuyez sur **Entrée**.
- **•** Lorsque le mot de passe de l'utilisateur est défini et le mot de passe à l'initialisation est activé, une invite apparaît lors de l'initialisation.
- **•** Entrez le mot de passe de l'utilisateur et appuyez sur **Entrée** pour utiliser l'ordinateur. Si le mot de passe est incorrect, un message d'avertissement apparaît. Essayez de nouveau et appuyez sur **Entrée**.
- **•** Lorsque le mot de passe du disque dur est défini, l'invite qui suit apparaît lors de l'initialisation.
- **•** Entrez le mot de passe du disque dur et appuyez sur **Entrée** pour utiliser l'ordinateur. Si le mot de passe est incorrect, un message d'avertissement apparaît. Essayez de nouveau et appuyez sur **Entrée**.

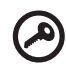

**Important !** Vous avez trois essais pour entrer un mot de passe. Si vous n'avez pas entré le bon mot de passe après trois essais, le système s'arrête. Faites glisser l'interrupteur d'alimentation et maintenez-le pendant 4 secondes pour mettre l'ordinateur hors tension. Mettez de nouveau l'ordinateur sous tension, et essayez de nouveau. Si vous n'avez pas pu entrer le mot de passe du disque dur, veuillez contacter votre revendeur ou un centre de service agréé.

-------------

#### Définition des mots de passe

Vous pouvez définir les mots de passe en utilisant l'utilitaire du BIOS.

# 2 Personnalisation de votre **TravelMate**

Après une première découverte de votre ordinateur TravelMate, familiarisons-nous avec les fonctionnalités avancées de votre ordinateur. Dans ce chapitre, vous allez découvrir comment ajouter des options, mettre à jour les composants pour une meilleure performance, et personnaliser votre ordinateur.

## Extension avec des options

Votre TravelMate vous offre une expérience informatique mobile complète.

## Options de connectivité

Les ports vous permettent de connecter des périphériques à l'ordinateur comme vous le feriez pour un ordinateur de bureau.

#### Modem fax/données

Votre ordinateur a un modem fax/données intégré : AC'97 Link 56 Kbits/s V.92.

> **Avertissement! Ce port modem n'est pas compatible avec les lignes de téléphones numériques. Le modem sera endommagé si vous le connectez à une ligne de téléphone numérique.**

Pour utiliser le port modem fax/données, connectez un câble téléphonique du port du modem à une prise téléphonique.

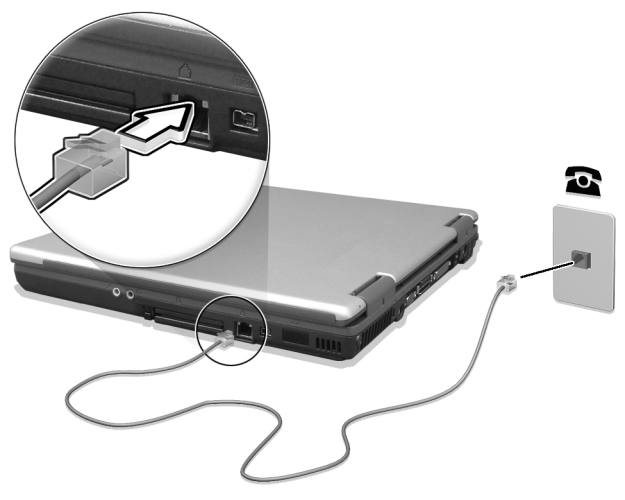

Démarrez votre logiciel de communication. Consultez le manuel de communication pour des détails.

La fonction réseau intégrée vous permet de connecter votre ordinateur à un réseau Ethernet (10/100 Mb/s).

Pour utiliser la fonction réseau, connectez un câble Ethernet de la prise réseau à l'arrière de l'ordinateur à une prise réseau ou à un concentrateur réseau.

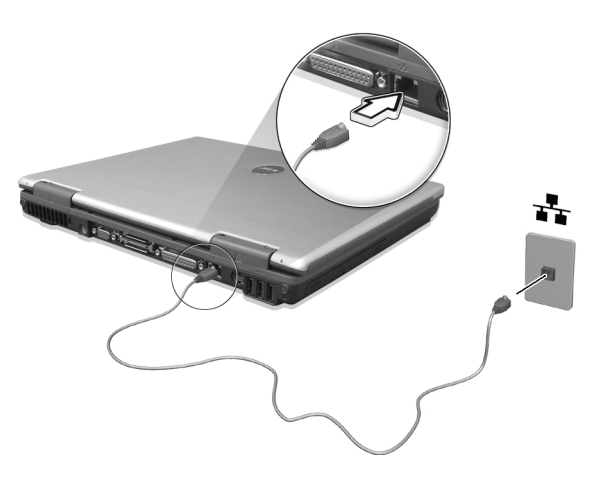

#### Périphériques USB

Le port USB (Universal Serial Bus) est un port série à haute vitesse qui vous permet de connecter des périphériques USB en chaîne sans occuper les ressources précieuses du système. Votre ordinateur a trois ports disponibles.

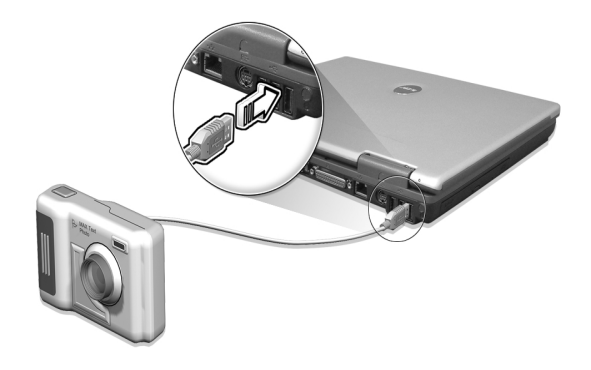

#### Ports IEEE 1394

Le port IEEE 1394 de l'ordinateur permet de connecter des périphériques prenant en charge la norme IEEE 1394, tels qu'un caméscope ou un appareil photo numérique.

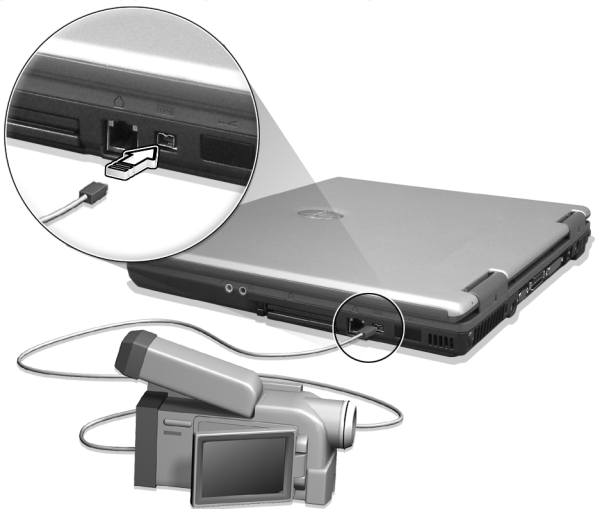

Reportez-vous à la documentation du caméscope ou de l'appareil photo numérique pour des détails.

#### Emplacement de carte PC

L'ordinateur a deux emplacements pour carte PC CardBus de type II ou un de type III sur le panneau droit. Ces emplacements acceptent des cartes PC, à la taille d'une carte de crédit, qui accroissent l'utilisabilité et l'extensibilité du notebook. Ces cartes doivent avoir un logo PC Card.

Les cartes PC (anciennement PCMCIA) sont des cartes d'extension pour ordinateurs portables qui offrent des possibilités d'extension qui n'était avant possible que pour les ordinateurs de bureau. Les cartes de type III les plus populaires comprennent la mémoire Flash, la mémoire SRAM, les modems fax/données, les cartes réseau et SCSI. CardBus améliore la technologie 16 bits des cartes PC en l'étendant à 32 bits.

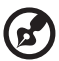

**Remarque :** Consultez le manuel d'utilisation de votre carte pour des détails sur l'installation et l'utilisation de la carte et ses fonctions.

Insertion d'une carte PC

Insérez la carte PC dans l'emplacement et effectuez les connexions appropriées (par exemple réseau), si nécessaire. Consultez le manuel de votre carte pour des détails.

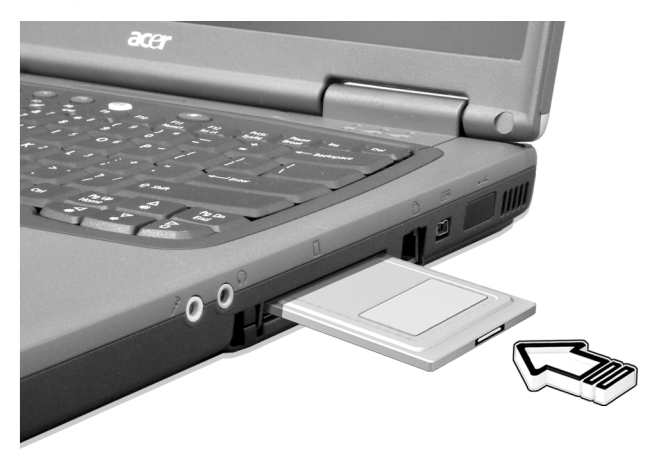

#### Éjection d'une carte

Avant d'éjecter une carte PC :

- 1 Quittez l'application qui utilise la carte.
- 2 Cliquez du bouton gauche sur l'icône de la carte PC sur la barre des tâches et arrêtez le fonctionnement de la carte.
- 3 Appuyez sur le bouton d'éjection pour le faire sortir (a), puis appuyez-le de nouveau pour éjecter la carte (b).

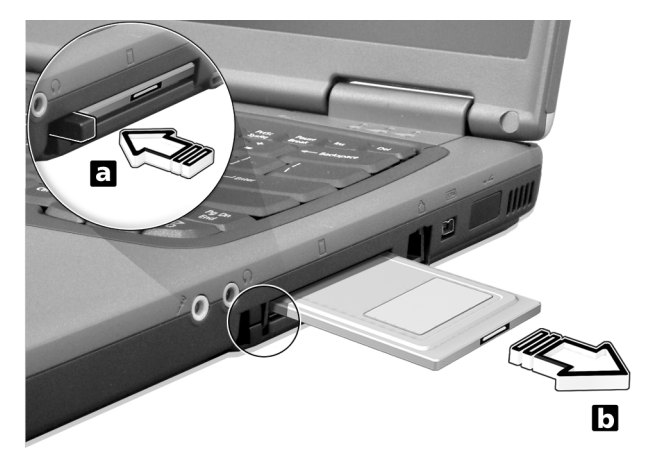

## Connexion du duplicateur des ports Acer EasyPort

Le connecteur à 100 broches de l'ordinateur permet de connecter un duplicateur des ports Acer EasyPort.

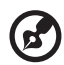

Remarque: Le nombre de ports USB pris en charge par le chipset étant de six, parmi lesquels trois sont situés sur l'unité système, deux sont réservés par le système pour le lecteur de cartes en option et pour Bluetooth, ainsi seul un des ports USB (à côté du port parallèle) de EasyPort peut fonctionner comme USB1.1.

## Options de mise à niveau

Votre ordinateur fournit une performance de premier niveau. Cependant, certains utilisateurs et les applications qu'ils utilisent peuvent être plus exigeants. Cet ordinateur permet la mise à niveau de composants clés lorsque vous avez besoin d'accroître la performance.

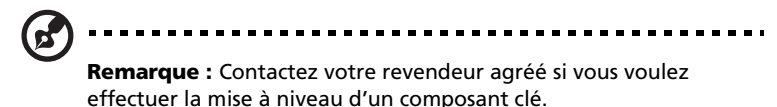

#### Mémoire additionnelle

La mémoire peut être étendue jusqu'à 1 Go, en utilisant des modules mémoire 128, 256 ou 512 Mo au format soDIMM (Small Outline Dual Inline Memory Module). L'ordinateur prend en charge la mémoire DDR (Double Data Rate).

L'ordinateur a deux connecteurs mémoire, dont l'un est occupé par la mémoire standard. Vous pouvez étendre la mémoire en installant un module mémoire dans le connecteur disponible, ou en remplaçant la mémoire standard avec module mémoire de plus haute capacité.

Installation de la mémoire

Procédez comme suit pour installer la mémoire :

- 1 Mettez le notebook hors tension, débranchez l'adaptateur secteur (s'il est branché), et retirez la batterie. Tournez ensuite le notebook à l'envers pour accéder à la base.
- 2 Retirez les vis du couvercle de la mémoire (a), puis soulevez et retirez le couvercle de la mémoire (b).

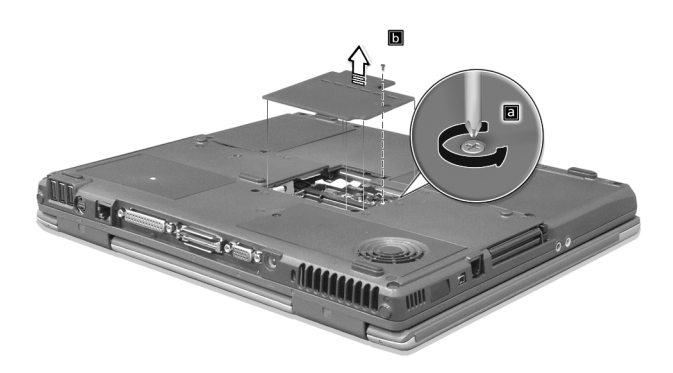

3 Insérez le module mémoire en diagonale dans le connecteur (a), puis appuyez doucement sur le module (b) jusqu'à ce qu'il se mette en place avec un déclic.

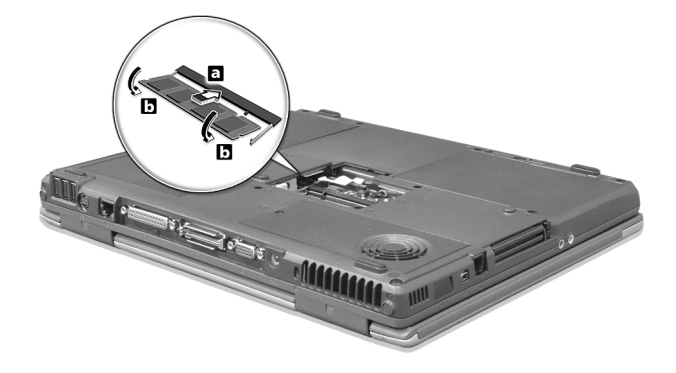

- 4 Remettez le connecteur de la mémoire en place et fixez-le avec la vis.
- 5 Réinstallez la batterie et reconnectez l'adaptateur secteur.
- 6 Mettez l'ordinateur sous tension.

La nouvelle taille totale de la mémoire est détectée et reconfigurée automatiquement par l'ordinateur.

## Utilisation des utilitaires système

## Notebook Manager

L'ordinateur a un programme de configuration intégré appelé Notebook Manager. Ce programme sous Windows vous permet de configurer les mots de passe, la séquence d'initialisation des lecteurs et la gestion de l'alimentation. Il affiche également la configuration matérielle actuelle.

Pour démarrer Notebook Manager, appuyez sur **Fn-F2** ou procédez comme suit :

- 1 Cliquez sur **Démarrer**, **Programmes**, puis **Notebook Manager**.
- 2 Sélectionnez l'application **Notebook Manager** pour exécuter le programme.

Cliquez sur **Help** pour des informations complémentaires.

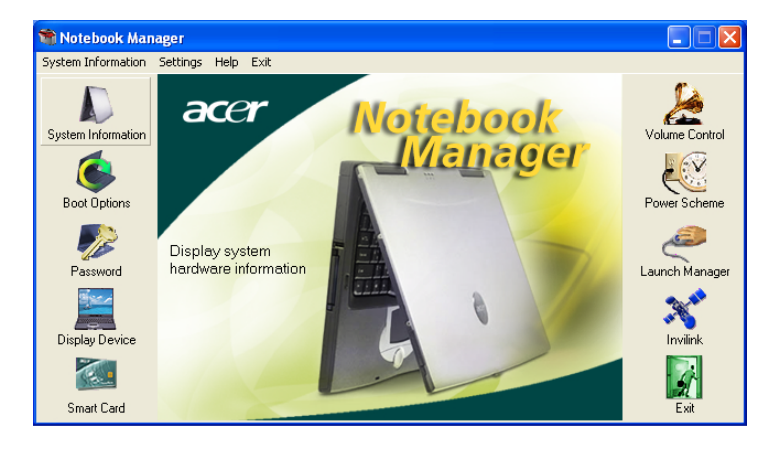

## Launch Manager

Launch Manager vous permet de définir les touches de lancement situées en haut du clavier. Voir [" Touches de lancement" à la page 20](#page-27-0)  pour l'emplacement des touches de lancement.

Vous pouvez accéder à Launch Manager en cliquant sur **Démarrer**, **Programmes**, puis sur **Launch Manager** pour exécuter l'application. Vous pouvez désactiver manuellement le réseau sans fil 802.11b en appuyant sur le bouton  $\mathbb{C}$  .

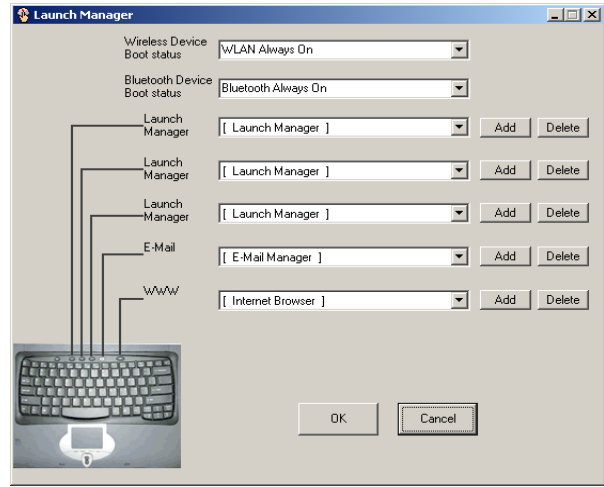

## <span id="page-55-0"></span>Utilitaire du BIOS

L'utilitaire du BIOS est un programme de configuration matérielle intégré dans le BIOS de l'ordinateur.

Votre ordinateur est déjà configuré et optimisé de manière appropriée et il n'est pas nécessaire d'exécuter cette utilitaire. Cependant, si vous avez des problèmes de configuration, il est nécessaire de l'exécuter.

Pour activer l'utilitaire du BIOS, appuyez sur **F2** lors du POST (test automatique à la mise sous tension) lorsque le logo TravelMate est affiché. Consultez votre guide en ligne pour plus d'informations.

# 3 Dépannage de votre **TravelMate**

Ce chapitre décrit les solutions aux problèmes relativement courants. Lisez-le avant d'appeler un technicien à l'apparition d'un problème. Les solutions à des problèmes plus sérieux demandent l'ouverture de l'ordinateur. Contactez votre revendeur ou un centre de service agréé ; n'essayez pas d'ouvrir le notebook par vous-même.

lien clé : www.acersupport.com

## Foire aux questions

Vous trouverez ici une liste des situations qui peuvent apparaître lors de l'utilisation de l'ordinateur, ainsi que des réponses et des solutions aux questions que vous vous posez.

J'ai appuyé sur l'interrupteur d'alimentation et ouvert l'écran, mais l'ordinateur ne se met pas sous tension ou ne s'initialise pas.

Vérifiez l'indicateur d'alimentation :

- **•** Si l'indicateur n'est pas allumé, l'ordinateur n'est pas alimenté. Vérifiez ce qui suit :
	- Si le système fonctionne sur la batterie, son niveau de charge peut être trop bas et ne pas pouvoir alimenter le système. Connectez l'adaptateur secteur pour recharger la batterie.
	- Assurez-vous que l'adaptateur secteur est correctement branché à l'ordinateur et à la prise secteur.
- **•** Si l'indicateur est allumé, vérifiez ce qui suit :
	- **•** Le lecteur contient-il une disquette non-initialisable (nonsystème) ? Retirez-la ou remplacez-la avec une disquette système et appuyez sur **Ctrl-Alt-Suppr** pour réinitialiser le système.
- **•** Les fichiers du système d'exploitation peuvent être endommagés ou manquants. Insérez la disquette de démarrage créée lors de la configuration de Windows dans le lecteur de disquette et appuyez sur **Ctrl-Alt-Suppr** pour réinitialiser le système. Ceci va effectuer un diagnostic de votre système et effectuer les corrections nécessaires.

Rien n'apparaît à l'écran.

Le système de gestion de l'alimentation éteint l'écran automatiquement pour économiser l'énergie. Appuyez sur une touche pour rallumer l'écran.

Si l'appui sur une touche ne rallume pas l'écran, il peut y avoir deux raisons :

- **•** Le niveau de la luminosité est peut-être trop bas. Appuyez sur **Fn-** → (augmenter) et **Fn-**← (diminuer) pour ajuster le niveau de la luminosité.
- **•** Le périphérique d'affichage est peut-être réglé sur un moniteur externe. Appuyez sur la touche spéciale de choix de l'affichage **Fn-F5** pour retourner l'affichage à l'ordinateur.

L'image n'affiche pas en plein écran.

The computer display has a native resolution of 1024 x 768 (XGA) for L'affichage de l'ordinateur a une résolution native de 1024 x 768 (XGA) pour le 14,1/15,0 pouces ou de 1400 x 1050 (SXGA+) pour le 15 pouces (certains modèles seulement). Si vous définissez une résolution inférieure à cela, l'écran s'élargit pour remplire l'affichage de l'ordinateur. Cliquez du bouton droit sur le bureau de Windows et sélectionnez Propriétés pour faire apparaître la boîte de dialogue **Propriétés pour Affichage**. Cliquez ensuite sur l'onglet Paramètres pour vous assurer que la résolution est définie sur la résolution appropriée. Des résolutions inférieures à la résolution spécifiée n'affichent pas en plein écran sur le notebook ou sur un moniteur externe.

Aucun son ne sort de l'ordinateur.

Vérifiez ce qui suit :

- **•** Le son est peut-être désactivé. Dans Windows, vérifiez l'icône de contrôle du son (un haut-parleur) sur la barre des tâches. Si elle est barrée, cliquez sur l'icône et désélectionnez l'option Muet.
- **•** Les haut-parleurs sont peut-être éteints. Appuyez sur **Fn-F8** pour allumer les haut-parleurs (cette touche spéciale éteint également les haut-parleurs).
- **•** Le niveau du volume est peut-être trop bas. Dans Windows, vérifiez l'icône de contrôle du son sur la barre des tâches. Vous pouvez utilisez les boutons de contrôle du volume pour ajuster le volume. Voir ["Touches spéciales" à la page 17](#page-24-0) pour plus de détails.
- **•** Si un casque stéréo, des écouteurs, ou des haut-parleurs externes sont connectés au port de sortie audio sur le panneau arrière de l'ordinateur, les haut-parleurs internes sont éteints automatiquement.

Je veux éjecter le plateau du lecteur optique sans mettre l'ordinateur sous tension. Je ne peux pas éjecter le plateau du lecteur optique.

Le lecteur optique a un bouton d'éjection mécanique. Insérez tout simplement la pointe d'un stylo ou d'un trombone et appuyez pour éjecter le plateau.

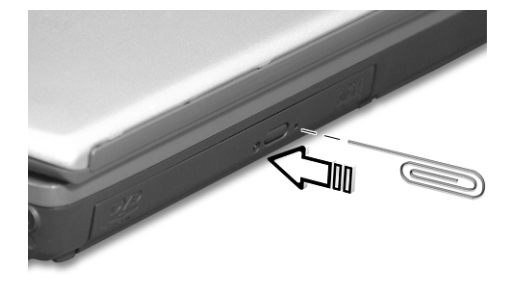

Le clavier ne répond pas.

Essayez de connecter un clavier externe au connecteur ports USB de l'ordinateur. S'il fonctionne, contactez votre revendeur ou un centre de service agréé car le câble interne du clavier est peut-être déconnecté.

L'imprimante ne fonctionne pas.

Vérifiez ce qui suit :

- **•** Assurez-vous que l'imprimante est branchée à une prise secteur et est sous tension.
- **•** Assurez-vous que le câble de l'imprimante est bien branché dans le port parallèle de l'ordinateur et dans le port correspondant de l'imprimante.
- **•** Pendant le POST, appuyez sur **F2** pour accéder à l'utilitaire du BIOS

et vérifier si le port parallèle est activé.

Je veux configurer mon lieu d'appel pour utiliser le modem interne.

Pour utiliser votre logiciel de communication (par exemple HyperTerminal), vous devez configurer votre lieu d'appel : (pour Windows XP)

- 1 Cliquez sur **Démarrer**, **Panneau de configuration**.
- 2 Double-cliquez sur **Téléphone et modem**.
- 3 Cliquez sur **Règles de numérotation** et configurez votre lieu d'appel.
- 4 Consultez le manuel de Windows pour des détails.

## Demande de service

## Garantie internationale du voyageur (ITW)

Votre ordinateur est couvert par une garantie internationale du voyageur (ITW) qui vous permet d'avoir l'esprit libre et tranquille lorsque vous voyagez. Notre réseau de centres de maintenance agréés est prêt à vous venir en aide.

Un passeport ITW est fourni avec votre ordinateur. Ce passeport contient tout ce que vous devez savoir sur le programme ITW. Ce livret contient la liste des centres de maintenance agréés. Lisez le passeport avec soin.

Ayez toujours le passeport ITW avec vous, surtout lorsque vous voyagez, pour pouvoir bénéficier du support de nos centres de maintenance. Placez votre preuve d'achat dans le rabat à l'intérieur de la couverture du passeport ITW.

Si le pays dans lequel vous voyagez n'a pas de centre de maintenance agréé ITW, vous pouvez tout de même contacter nos bureaux internationaux.

Il y a deux manières d'accéder au support et aux informations techniques d'Acer :

- **•** Service Internet mondial (www.acersupport.com)
- **•** Des numéros de support technique dans de nombreux pays

Pour afficher une liste des numéros de support, procédez comme suit : (pour Windows XP)

- 1 Cliquez sur **Démarrer**.
- 2 Cliquez sur **Aide et support**.
- 3 Cliquez sur **Contacter Acer**.

## Avant d'appeler

Veuillez préparer les informations qui suivent avant d'appeler Acer pour un service en ligne, et veuillez être à côté de votre ordinateur lorsque vous appelez. Avec votre aide, nous pouvons réduire la durée de l'appel et vous aider à résoudre vos problèmes efficacement.

Si votre ordinateur affiche des messages d'erreur ou émet des avertissements sonores, notez-les lorsqu'ils apparaissent à l'écran (ou leur nombre et leur séquence pour les avertissements sonores).

Il vous est demandé de fournir les informations suivantes :

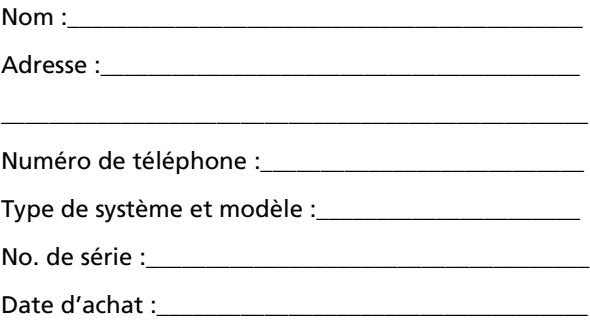

# Annexe A Spécifications

Cette annexe donne la liste des spécifications générales de votre ordinateur.

#### **Microprocessor**

**•** Mobile Intel® Pentium® 4 Processor-M with 512 KB level 2 cache featuring the new Enhanced Intel® SpeedStep™ technology ou processeur Mobile Intel® Celeron® avec mémoire cache de niveau 2 de 256 Ko

#### Memory

- **•** Main memory expandable to 1 GB
- **•** Deux connecteurs soDIMM à 200 broches
- **•** Prise en charge de la mémoire PC2100 DDR-SDRAM (Double Data Rate-Synchronous Dynamic Random Access Memory)
- **•** 512 KB Flash ROM BIOS

#### Stockage des données

- **•** Un disque dur IDE améliorée, haute capacité
- **•** Un lecteur optique interne de 5,25 pouces
- **•** Un lecteur interne de disquettes 3,5 pouces ou un lecteur de cartes 5 en 1

#### Affichage et vidéo

- **•** Écran LCD TFT (Thin-Film Transistor) affichant en couleurs vraies 32 bits avec une résolution maximale de 1024 x 768 XGA (eXtended Graphic Array) pour le 14,1/15,0 pouces, ou avec une résolution maximale de 1400 x 1050 SXGA+ (Super eXtended Graphic Array +) pour le 15,0 pouces
- **•** Bus 4X AGP avec accélération 3D
- **•** Prise en charge de l'affichage simultané sur l'écran LCD et un moniteur
- **•** Capacité de double affichage
- **•** Sortie S-vidéo pour un téléviseur ou un périphérique d'affichage avec entrée S-vidéo
- **•** Fonctionnalité de réduction automatique du LCD qui décide automatiquement le meilleur réglage pour votre affichage et en même temps économise l'énergie

#### Audio

**•** Audio stéréo AC'97 16 bits

- **•** Deux haut-parleurs et microphone
- **•** Ports audio pour microphone/entrée audio et casque/hautparleurs/sortie audio

Clavier et périphérique de pointage

- **•** Clavier Windows à 84/85/88 touches
- **•** Périphérique de pointage touchpad à la position ergonomique centrale avec bouton de défilement bidirectionnel

#### Ports E/S

- **•** Deux emplacements de type II ou un de type III pour carte PC **CardBus**
- **•** Une prise RJ-45 (Ethernet 10/100)
- **•** Une prise RJ-45 (V.92/56Kbits/s)
- **•** Une prise d'alimentation
- **•** Un port parallèle (ECP/EPP)
- **•** Un port moniteur externe
- **•** Une prise haut-parleurs / casque / sortie audio (mini-prise 3,5 mm)
- **•** Une prise microphone / entrée audio (mini-prise 3,5 mm)
- **•** Trois ports USB
- **•** Un port IEEE 1394
- **•** Un port sortie télé S-vidéo (NTSC/PAL)
- **•** Un port infrarouge rapide
- **•** Un port d'accueil à 100 broches

Poids et dimensions

- **•** 322 (L) x 272 (P) x 35,5/38 (H) mm (12,7 x 10,7 x 1,4/1,5 pouces) pour le LCD 14,1 pouces
- **•** 327 (L) x 272 (P) x 36,8/39,3 (H) mm (12,9 x 10,7 x 1,45/1,55 pouces) pour le LCD 15,0 pouces
- **•** 2,95 kg (6,5 livres) pour le LCD 14,1 pouces / 3,18 kg (7,0 livres) pour le LCD 15,0 pouces

Environnement

**•** Température

- **•** En marche : 5°C à 35°C
- **•** À l'arrêt : -20°C à 65°C
- **•** Humidité (sans condensation)
	- **•** En marche : 20% à 80% RH
	- **•** À l'arrêt : 20% à 80% RH

#### Système

- **•** Prise en charge de l'ACPI
- **•** Conforme à DMI 2.0
- **•** Système d'exploitation Microsoft Windows

#### Alimentation

- **•** Batterie
	- **•** Batterie au lithium-ion de 63 Watts heure
	- **•** Recharge rapide de 3 heures, recharge en utilisation de 6 heures
- **•** Adaptateur secteur
	- **•** 70 Watts
	- **•** Autosensible 100~240 V, 50~60 Hz

#### **Options**

- **•** Modules d'extension mémoire de 128, 256, 512 Mo
- **•** Batterie au lithium-ion supplémentaire
- **•** Adaptateur secteur supplémentaire
- **•** Ports Acer EasyPort

# Annexe B Avis

Cette annexe donne la liste des avis généraux de votre ordinateur.
# Avis FCC

<span id="page-72-0"></span>Cet appareil a été testé et reconnu conforme aux normes applicables au matériel informatique de Classe B, en vertu de l'article 15 des Réglementations de la FCC. Ces normes visent à fournir aux installations résidantes une protection raisonnable contre les interférences. Cet appareil génère, utilise et peut diffuser des signaux radioélectriques. En outre, s'il n'est pas installé et employé conformément aux instructions, il peut provoquer des interférences nuisibles aux communications radio.

Quoi qu'il en soit, on ne peut pas garantir que des interférences ne se produiront pas dans certaines installations. Si l'appareil est à l'origine de nuisances vis-à-vis de la réception de la radio ou de la télévision, ce que l'on peut déterminer en l'allumant puis en l'éteignant, il est recommandé à l'utilisateur de prendre l'une des mesures suivantes pour tenter de remédier à ces interférences :

- **•** réorientez ou changez l'antenne réceptrice de place ;
- **•** éloignez l'appareil du récepteur ;
- **•** branchez l'appareil à une prise appartenant à un circuit différent de celui du récepteur ;
- **•** consultez le fournisseur ou un technicien radiotélévision expérimenté.

## Avis : Câbles blindés

Des câbles blindés doivent être utilisés pour la connexion avec d'autres appareils informatiques afin de conserver la conformité aux normes FCC.

## Avis : Appareils périphériques

Seuls des périphériques (appareils entrée/sortie, terminaux, imprimantes) certifiés comme étant conformes aux limites de la classe B peuvent être connectés à cet appareil. Le fonctionnement avec des périphériques non certifiés causera probablement nuisances vis-à-vis de la réception de la radio ou de la télévision.

## Attention

Les changements ou modifications qui ne seraient pas expressément approuvés par le fabricant, pourraient faire perdre à l'utilisateur le droit à faire fonctionner l'appareil qui est décerné par la Federal Communications Commission.

## Conditions d'utilisation

Cet appareil est conforme à l'article 15 des Réglementations de la FCC. Le fonctionnement est sous réserve des deux conditions suivantes : (1) cet appareil ne doit pas provoquer d'interférences nuisibles, et (2) cet appareil doit accepter toute interférence reçue, y compris des interférences qui peuvent provoquer un fonctionnement non désiré.

## Avis : Canadian users

This Class B digital apparatus meets all requirements of the Canadian Interference-Causing Equipment Regulations.

## Remarque à l'intention des utilisateurs canadiens

Cet appareil numérique de la classe B respected toutes les exigences du Règlement sur le matériel brouilleur du Canada.

# Avis pour le modem

## $FCC$

<span id="page-73-0"></span>Cet appareil est conforme à l'article 68 des Réglementations de la FCC. Une étiquette sur la face inférieure du modem contient, entre autres informations, le numéro d'enregistrement à la FCC et le REN (numéro d'équivalence de sonnerie) pour cet appareil. Vous devez fournir ces informations à la demande de votre société de téléphone.

Si l'équipement téléphonique cause des nuisances au réseau téléphonique, la société de téléphone peut interrompre votre service temporairement. Si possible, vous serez informé préalablement. Mais si une notification préalable n'est pas possible, vous serez informé dès que possible. Vous serez également informé de votre droit d'enregistrer une plainte auprès de la FCC.

Votre société de téléphone peut apporter des modifications à ses installations, ses équipements, son organisation, ou ses procédures, qui pourraient avoir une influence sur le bon fonctionnement de votre équipement. Si c'est le cas, vous en serez informé préalablement pour maintenir un service téléphonique sans interruption.

Si cet équipement présente des problèmes de fonctionnement, déconnectez-le de la ligne téléphonique pour déterminer s'il est la cause du problème. Si l'équipement cause le problème, arrêtez son utilisation et contactez votre revendeur.

## TBR 21

Cet appareil a été approuvé [décision du conseil 98/482/EC - «TBR 21 »] pour une connexion de terminal simple paneuropéenne au réseau téléphonique public commuté (RTPC). Cependant, du fait de différences entre les RTPC fournis dans les différents pays, l'approbation, par elle-même, ne garantit pas un bon fonctionnement à chaque point de terminaison du RTPC. En cas de problème, vous devez contacter en premier le fournisseur de votre appareil.

# Consignes de sécurité importantes

<span id="page-74-0"></span>Lisez ces instructions avec attention. Conservez-les pour des références futures.

- 1 Conformez-vous aux consignes et avertissements indiqués sur cet appareil.
- 2 Débranchez l'alimentation secteur avant tout nettoyage. N'utilisez pas de liquide ou d'aérosol de nettoyage. Utilisez un chiffon légèrement humide.
- 3 N'utilisez pas cet appareil près d'une source d'eau.
- 4 Ne placez pas cet appareil sur un chariot, un support ou une table instables. Une chute risque d'endommager gravement l'appareil.
- 5 Les fentes et ouvertures de l'unité centrale (panneau arrière ou fond) sont prévues pour la ventilation et ne doivent jamais être obstruées ou bloquées pour assurer le bon fonctionnement de l'appareil et éviter tout risque de surchauffe. L'appareil ne doit jamais être placé sur un lit, un divan, une couverture ou toute autre surface similaire susceptible d'obstruer les ouvertures. Il ne doit jamais être placé à proximité ou au contact d'un radiateur ou d'une source de chaleur. Il ne doit pas être placé dans une installation encastrée à moins qu'une ventilation suffisante ne soit assurée.
- 6 L'alimentation électrique de l'appareil doit être conforme aux caractéristiques figurant sur l'étiquette d'identification. En cas de doute, consultez votre revendeur ou la compagnie d'électricité appropriée.
- 7 Ne placez aucun objet sur le câble d'alimentation et installez l'appareil en dehors des zones de passage.
- 8 Lors de l'utilisation éventuelle d'une rallonge, assurez-vous que l'ampérage total des appareils reliés par la rallonge reste dans les limites admises. De même, vérifiez que l'ampérage de tous les appareils reliés à une même prise secteur ne dépasse pas la valeur du fusible.
- 9 N'enfoncez jamais d'objets dans les fentes de l'unité centrale car ils pourraient entrer en contact avec des points de voltage ou court-circuiter des éléments, d'où un risque d'incendie ou d'électrocution. Ne renversez jamais de liquide, quel qu'il soit, sur l'appareil.
- 10 N'essayez jamais de réparer vous-même cet appareil : l'ouverture ou la dépose du panneau supérieur vous expose à divers risques, électrocution notamment. L'entretien doit être confié à un spécialiste.
- 11 Débranchez l'appareil et adressez-vous au service après-vente dans les cas suivants :
	- a Lorsque le cordon d'alimentation est endommagé ou dénudé.
	- b Un liquide a été renversé dans l'appareil.
	- c Le produit a été exposé à la pluie ou à de l'eau.
	- d L'appareil ne fonctionne pas correctement bien que les consignes d'installation aient été respectées. Effectuez uniquement les réglages indiqués dans les consignes d'installation ; d'autres réglages incorrects risquent de provoquer des dommages nécessitant l'intervention prolongée d'un technicien qualifié.
	- e L'appareil est tombé ou le châssis a été endommagé.
	- f Les performances de l'appareil deviennent irrégulières, indiquant la nécessité du recours au S.A.V.
- 12 Utilisez uniquement une batterie du même type que celle recommandée pour l'appareil. L'utilisation d'une autre batterie peut présenter un risque d'incendie ou d'explosion.
- 13 Avertissement ! Une batterie incorrectement manipulée risque d'exploser. Vous ne devez jamais la démonter, ni l'exposer au feu. Placez-la hors de portée des enfants et mettez rapidement une batterie usée au rebut.
- 14 Utilisez uniquement le type approprié de câble d'alimentation (fourni dans la boîte d'accessoires) pour cet appareil. Il doit être détachable, de type : Listé UL/certifié CSA, type SPT-2, classé 7A 125V minimum, approuvé VDE ou équivalent. La longueur ne doit pas dépasser 4,6 mètres (15 pieds).

# Déclaration de conformité laser

<span id="page-75-0"></span>Le lecteur de CD, DVD ou DVD/CD-RW utilisé avec cet ordinateur est à produit à laser. L'étiquette de classification du lecteur (montrée ci-dessous) est située sur le lecteur ou graveur.

CLASS 1 LASER PRODUCT

**CAUTION:** INVISIBLE LASER RADIATION WHEN OPEN. AVOID EXPOSURE TO BEAM.

APPAREIL A LASER DE CLASSE 1 PRODUIT **LASERATTENTION:** RADIATION DU FAISCEAU LASER INVISIBLE EN CAS D'OUVERTURE. EVITTER TOUTE EXPOSITION AUX RAYONS.

LUOKAN 1 LASERLAITE LASER KLASSE 1 **VORSICHT:** UNSICHTBARE LASERSTRAHLUNG, WENN ABDECKUNG GEÖFFNET NICHT DEM STRAHLL AUSSETZEN

PRODUCTO LÁSER DE LA CLASE I **ADVERTENCIA:** RADIACIÓN LÁSER INVISIBLE AL SER ABIERTO. EVITE EXPONERSE A LOS RAYOS.

**ADVARSEL:** LASERSTRÅLING VEDÅBNING SE IKKE IND I STRÅLEN.

VARO! LAVATTAESSA OLET ALTTINA LASERSÅTEILYLLE. **VARNING:** LASERSTRÅLNING NÅR DENNA DEL ÅR ÖPPNAD ÅLÅ TUIJOTA SÅTEESEENSTIRRA EJ IN I STRÅLEN

**VARNING:** LASERSTRÅLNING NAR DENNA DEL ÅR ÖPPNADSTIRRA EJ IN I STRÅLEN

**ADVARSEL:** LASERSTRÅLING NAR DEKSEL ÅPNESSTIRR IKKE INN I STRÅLEN

# Déclaration de la batterie au lithium

#### **CAUTION**

Danger of explosion if battery is incorrectly replaced. Replace only with the same or equivalent type recommended by the manufacturer. Dispose of used batteries according to local regulations. Recycle if at all possible.

#### **AVERTISSEMENT**

Danger d'explosion si la batterie est remplacée de manière incorrecte. Ne remplacez que qu'avec le même type ou équivalant tel que recommandé par le fabricant. Disposez des batteries usées selon les instructions du fabricant.

#### **ADVARSEL**!

Lithiumbatteri - Eksplosionsfare ved fejlagtig håndtering. Udskiftning må kun ske med batteri af samme fabrikat og type. Léver det brugte batteri tilbage til leverandøren.

#### ADVARSEL

Eksplosjonsfare ved feilaktig skifte av batteri. Benytt samme batteritype eller en tilsvarende type anbefalt av apparatfabrikanten. Brukte batterier kasseres i henhold til fabrikantens instruksjoner.

#### **VARNING**

Explosionsfara vid felaktigt batteribyte. Anvãnd samma batterityp eller en ekvivalent typ som rekommenderas av apparattillverkaren. Kassera anvãnt batteri enligt fabrikantens instruktion.

#### **VAROITUS**

Päristo voi räjähtää, jos se on virheellisesti asennettu. Vaihda paristo ainoastaan laitevalmistajan suosittelemaan tyyppiin. Hävitä käytetty paristo valmistajan ohjeiden mukaisesti.

#### **VORSICHT**!

Explosionsgefahr bei unsachgemäßen Austausch der Batterie Ersatz nur durch denselben oder einem vom Hersteller empfohlenem ähnlichen Typ. Entsorgung gebrauchter Batterien nach Angaben des Herstellers.

# Déclaration sur les pixels de l'écran LCD

L'écran LCD est produit avec des techniques de fabrication à haute précision. Néanmoins, certains pixels parfois avoir des ratés ou apparaître comme étant des points noirs ou de couleur. Ceci n'a pas d'effet sur l'image enregistrée et ne constitue pas un dysfonctionnement.

# Avis de protection du droit d'auteur de Macrovision

<span id="page-77-0"></span>Ce produit incorpore une technologie de protection du droit d'auteur qui est protégée par des déclarations de méthode de certains brevets U.S. et d'autres droits de propriété intellectuelle appartenant à Macrovision Corporation et d'autres propriétaires légitimes. L'utilisation de cette technologie de protection du droit d'auteur doit être autorisée par Macrovision Corporation, et est destinée à l'utilisation domestique et autres utilisations limitées à moins d'une autorisation implicite de Macrovision Corporation. L'ingénierie à rebours et le désassemblage sont interdits.

Déclarations d'appareil des brevets U.S. Nos. 4,631,603, 4,577,216, 4,819,098, et 4,907,093 pour une utilisation domestique limitée seulement.

# Avis A pointé

Pour des raisons de sécurité, ne connectez que les casques avec une étiquette de conformité de télécommunication. Ceci comprend les appareils déjà étiquetés comme étant permis ou certifiés.

# Index

### **A**

Accès média [indicateur d'activation 12](#page-19-0) Adaptateur secteur [prendre soin v](#page-4-0) Affichage [dépannage 52](#page-59-0) [Touches spéciales 17](#page-24-0) Aide [Services en ligne 55](#page-62-0) [Arrêt Défil 13,](#page-20-0) [14](#page-21-0) [Audio 26](#page-33-0) [contrôle du volume 26](#page-33-1) [dépannage 52](#page-59-1) Avis [protection du droit d'auteur du](#page-77-0) DVD 70

#### **B**

Batterie [indicateur de charge 12](#page-19-1) [prendre soin vi](#page-5-0)

## **C**

[Carte PC 42](#page-49-0) [éjection 43](#page-50-0) [insertion 42](#page-49-1) CD-ROM [dépannage 53](#page-60-0) [ejecting manually 53](#page-60-0) [éjection 24](#page-31-0) [éjection manuelle 53](#page-60-0) [troubleshooting 53](#page-60-0) [Clavier 14](#page-21-1) [dépannage 53](#page-60-1) [pavé numérique intégré 15](#page-22-0) [touches de verrouillage 14](#page-21-2) [Touches spéciales 17](#page-24-1) [Touches Windows 16](#page-23-0) Connexions [Réseau 40](#page-47-0) [Courrier électronique, fonction de](#page-28-0) vérification 21

#### **D**

[dépannage 50](#page-57-0) [Diodes 12](#page-19-2) [Disque dur 24](#page-31-1) [DVD 25](#page-32-0) DVD movies [playing 25](#page-32-0)

#### **E**

**Entretien** [Adaptateur secteur v](#page-4-0) [Batterie vi](#page-5-0) [Euro 18](#page-25-0)

#### **F**

[FAQ. Voir Foire aux questions](#page-58-0) Films DVD [lecture 25](#page-32-0) [Foire aux questions 51](#page-58-0)

#### **G**

Garantie [Garantie internationale du voy](#page-62-1)ageur 55

#### **H**

Haut-parleurs [dépannage 52](#page-59-1) [touche spéciale 18](#page-25-1)

#### **I**

imprimante [dépannage 53](#page-60-2) [Indicateurs d'état 12](#page-19-2) [Indicateurs lumineux 12](#page-19-2) [ITW. Voir Garantie](#page-62-1)

#### **L**

Luminosité [Touches spéciales 18](#page-25-2)

#### **M**

Mémoire [installation 44–](#page-51-0) [45](#page-52-0) [mise à niveau 44](#page-51-1) Mode d'Hibernation [touche spéciale 17](#page-24-2) Mode de Réserve [touche spéciale 17](#page-24-3) [Modem 39](#page-46-0)

[Mot de passe 34](#page-41-0) [types 34](#page-41-1)

#### **N**

Nettoyage [Ordinateur vi](#page-5-1) Notebook Manager [touche spéciale 17](#page-24-4)

#### **O**

**Options** [mémoire additionnelle 44](#page-51-1) Ordinateur [claviers 14](#page-21-3) [courts déplacements 28](#page-35-0) [déconnexion 28](#page-35-1) [dépannage 50](#page-57-0) [emporter à la maison 30](#page-37-0) [en réunion 29](#page-36-0) [fonctionnalités 3,](#page-10-0) [10](#page-17-0) [indicateur d'activation 12](#page-19-3) [Indicateur de communication](#page-19-4) sans fil 12 [indicateurs 12](#page-19-5) [mise en place d'un bureau à la](#page-38-0) maison 31 [mise hors tension iv](#page-3-0) [Nettoyage vi](#page-5-1) [performance 10](#page-17-1) [Sécurité 33](#page-40-0) [voyage avec l'ordinateur 31](#page-38-1) [voyage international 32](#page-39-0)

#### **P**

Pavé numérique [intégré 15](#page-22-1) [Verr Num 15](#page-22-0) [Ports 39](#page-46-1) [Ports IEEE 1394 41](#page-48-0) [POST \(test automatique à la mise sous](#page-55-0) tension) 48 [Problèmes 51](#page-58-0) [Affichage 52](#page-59-0) [CD-ROM 53](#page-60-0) [Clavier 53](#page-60-1) [démarrage 51](#page-58-1) [dépannage 50](#page-57-0) [imprimante 53](#page-60-2) problems

[CD-ROM 53](#page-60-0)

#### **Q**

**Ouestions** [configuration du lieu d'appel](#page-61-0) 54

## **R**

[Réseau 40](#page-47-0)

## **S**

Sécurité [Avis FCC 65](#page-72-0) [avis pour le modem 66](#page-73-0) [CD-ROM 68](#page-75-0) [encoche de sécurité 33](#page-40-1) [instructions générales 67](#page-74-0) [mots de passe 34](#page-41-0) Service [quand appeler vi](#page-5-2) [Services en ligne 55](#page-62-0) [Stockage 24](#page-31-2) [Disque dur 24](#page-31-1) **Support** [informations 55](#page-62-2)

## **T**

[Touches spéciales 17](#page-24-1) [Touches Windows 16](#page-23-0) [Touchpad 22](#page-29-0) [touche spéciale 18](#page-25-3) [utilisation 22](#page-29-1)

#### **U**

[USB 41](#page-48-1) [Utilitaire du BIOS 48](#page-55-1)

#### **V**

[Verr Maj 14](#page-21-4) [indicateur d'activation 12](#page-19-6) [Verr Num 14](#page-21-5) [indicateur d'activation 13](#page-20-1) Volume [contrôle 26](#page-33-1) Voyage [international 32](#page-39-0) [local 31](#page-38-1) Vue [arrière 7](#page-14-0) [avant 5](#page-12-0)

[droite 6](#page-13-0) [gauche 5](#page-12-1) [Vue frontale 3](#page-10-1)